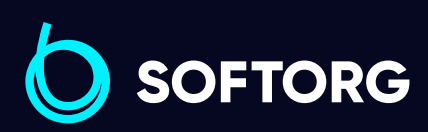

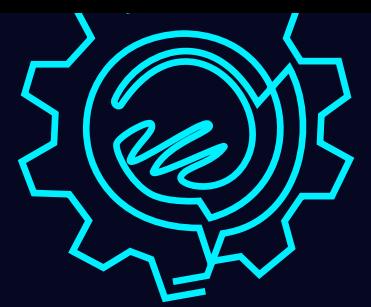

# Інструкція з експлуатації

 $\bullet$ 

## Jack С3

[Телефон: \(067\) 652-56-76](http://(067) 652-56-76) [E-mail: zakaz@softorg.com.ua](mailto:zakaz@softorg.com.ua)

## Дотримуйтесь цих заходів безпеки!

Не дивлячись на те, що компанія Jack прикладає максимум зусиль, щоб створювати безпечні швейні машини та приладдя, всі оператори мають знати та слідувати основним правилам техніки безпеки.

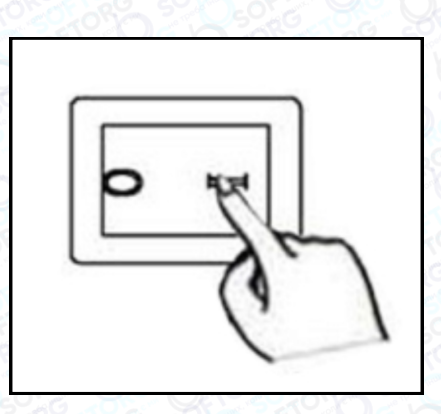

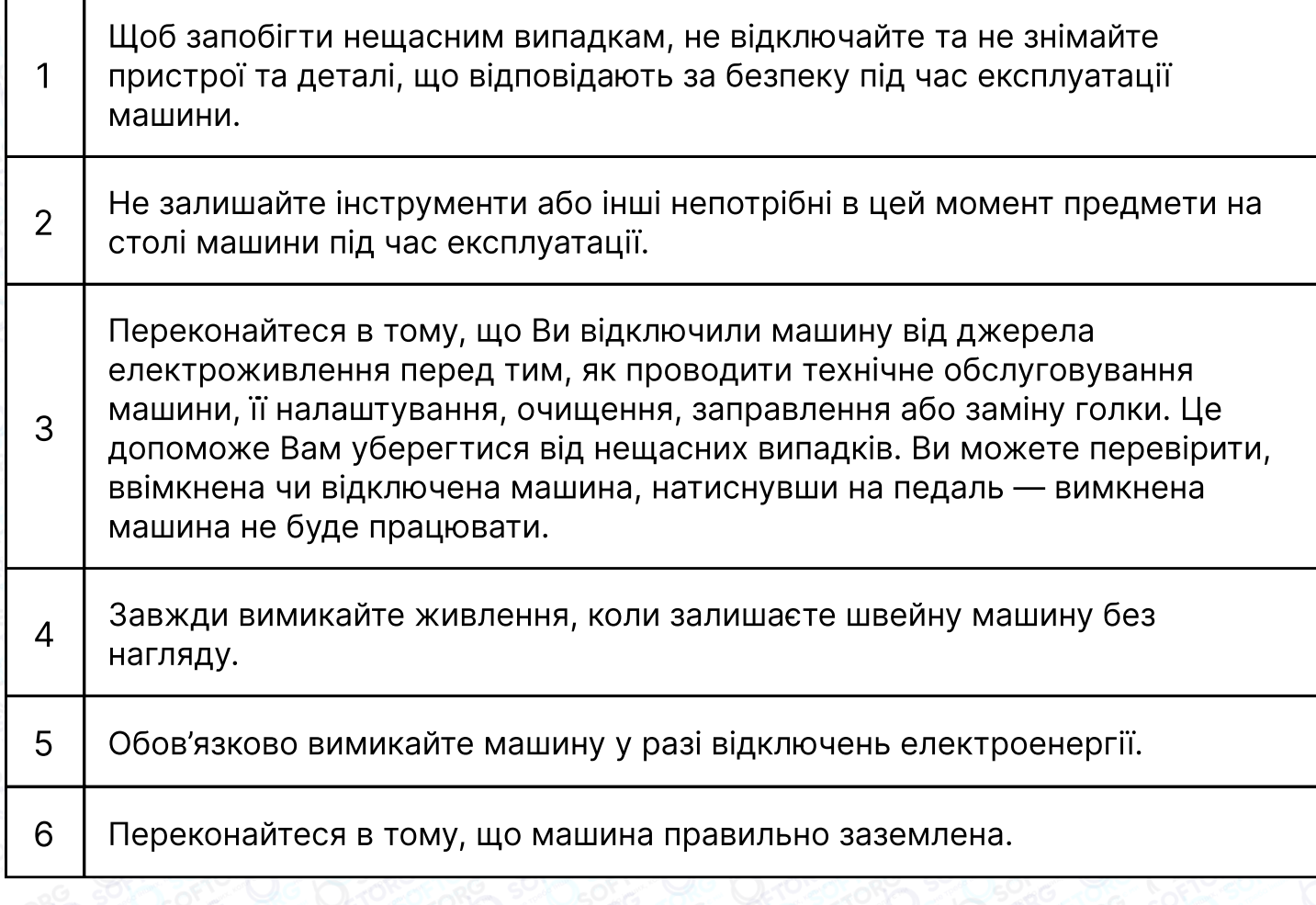

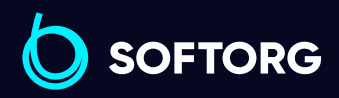

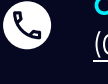

`@`

Сервіс центр: [\(044\) 390-47-00](http://(044) 390-47-00) Відділ продажів: [\(044\) 290-76-60](http://(044) 290-76-60)

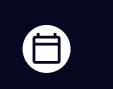

 $\boldsymbol \Xi$ 

Графік роботи: Пн-Пт: 9:00-18:00

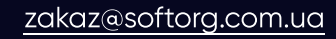

#### Електрична схема машинного столу

Стіл швейної машини має відповідати схемі.

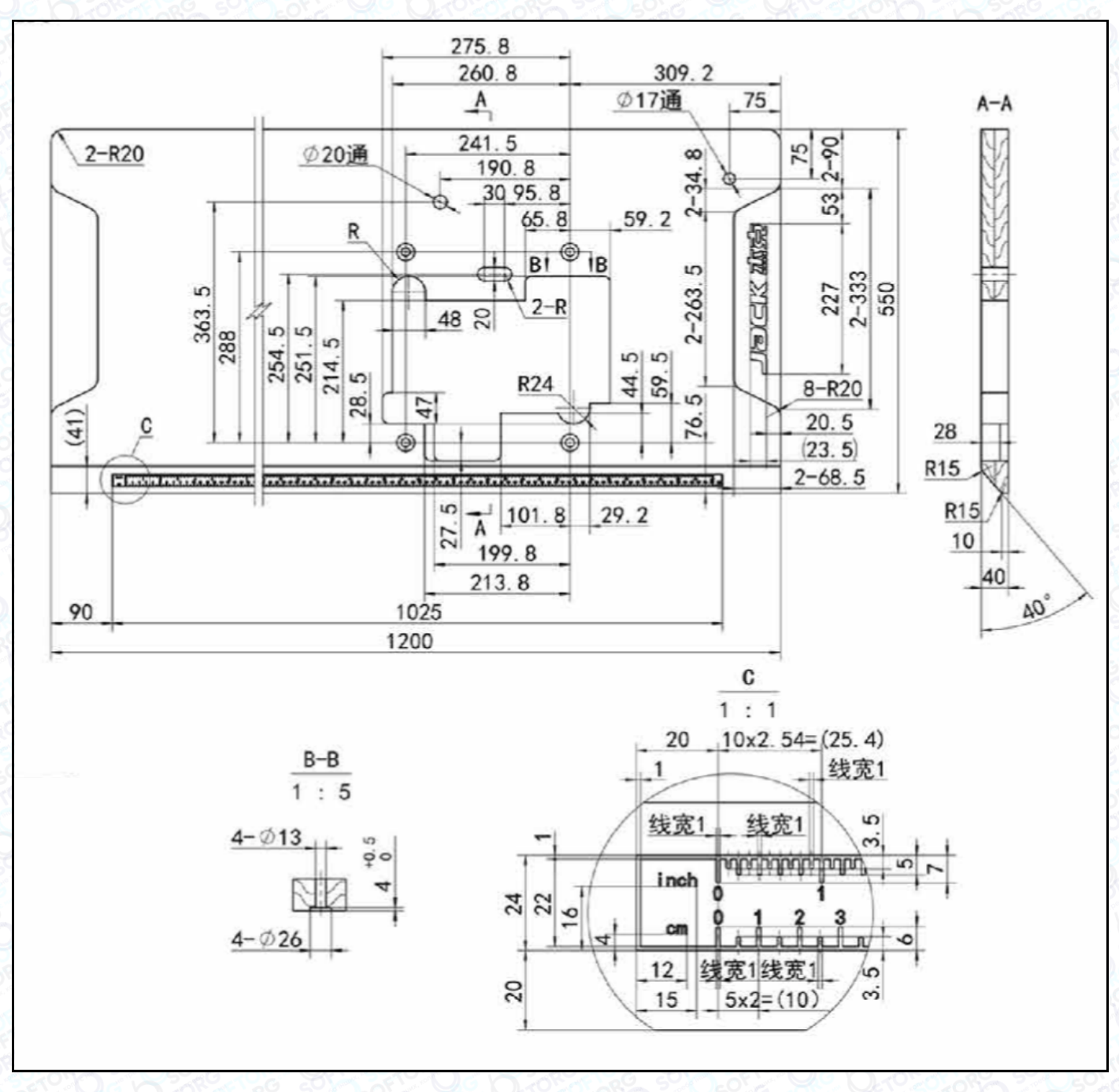

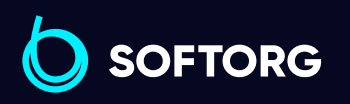

Сервіс центр: [\(044\) 390-47-00](http://(044) 390-47-00)

**Q** 

 $\circledcirc$ 

Відділ продажів: [\(044\) 290-76-60](http://(044) 290-76-60)

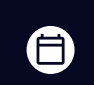

 $\bm{\bm{\bm{\oplus}}}$ 

Графік роботи: Пн-Пт: 9:00-18:00

[zakaz@softorg.com.ua](mailto:zakaz@softorg.com.ua)

[softorg.com.ua](http://softorg.com.ua)<br>
2

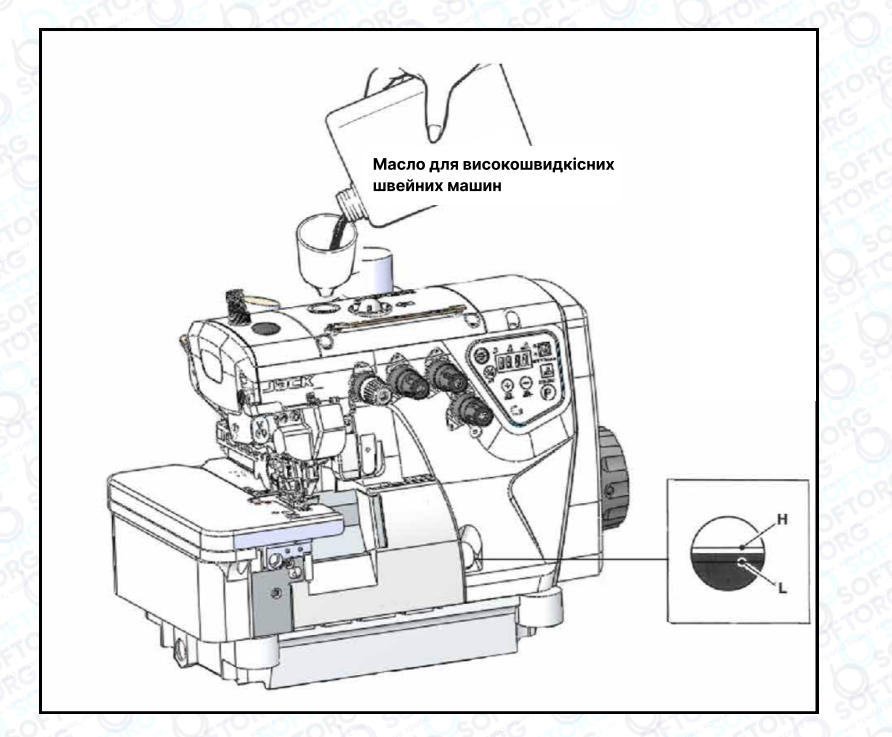

## Змащування

Після заповнення масляного піддона рівень масла має бути між позначками (Н) і (L). Коли рівень масла опуститься нижче позначки (L), обов'язково його долийте.

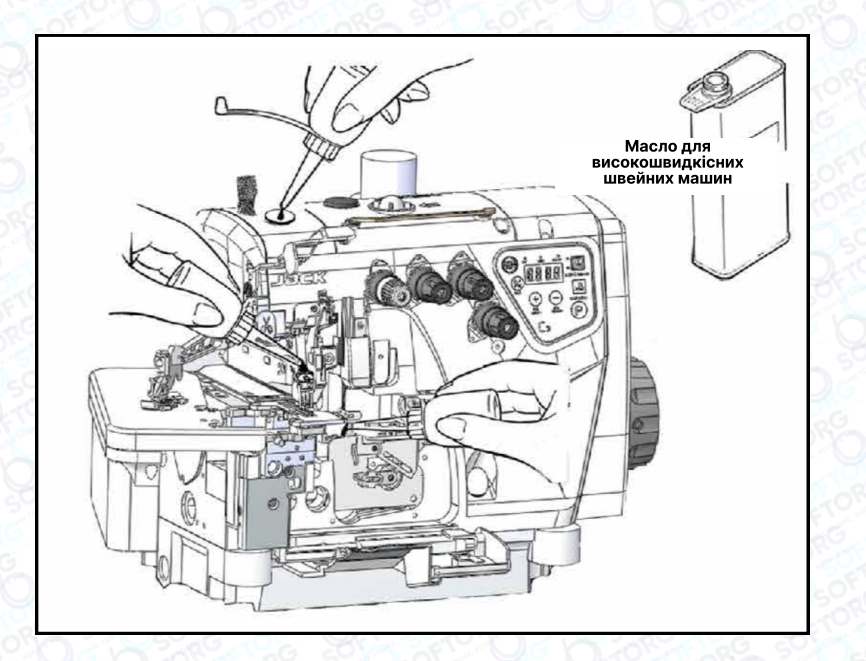

#### Ручне змащування

Ручне змащування здійснюється після першого запуску або після тривалого простою. Додайте 2-3 краплі масла ручною маслянкою.

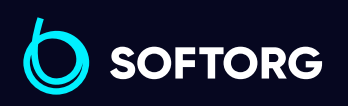

Q

(@)

Сервіс центр: [\(044\) 390-47-00](http://(044) 390-47-00)

Відділ продажів: [\(044\) 290-76-60](http://(044) 290-76-60)

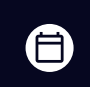

 $\boldsymbol \Xi$ 

Графік роботи: Пн-Пт: 9:00-18:00

[zakaz@softorg.com.ua](mailto:zakaz@softorg.com.ua)

## Змащування пристрою для охолодження голок силіконовим маслом

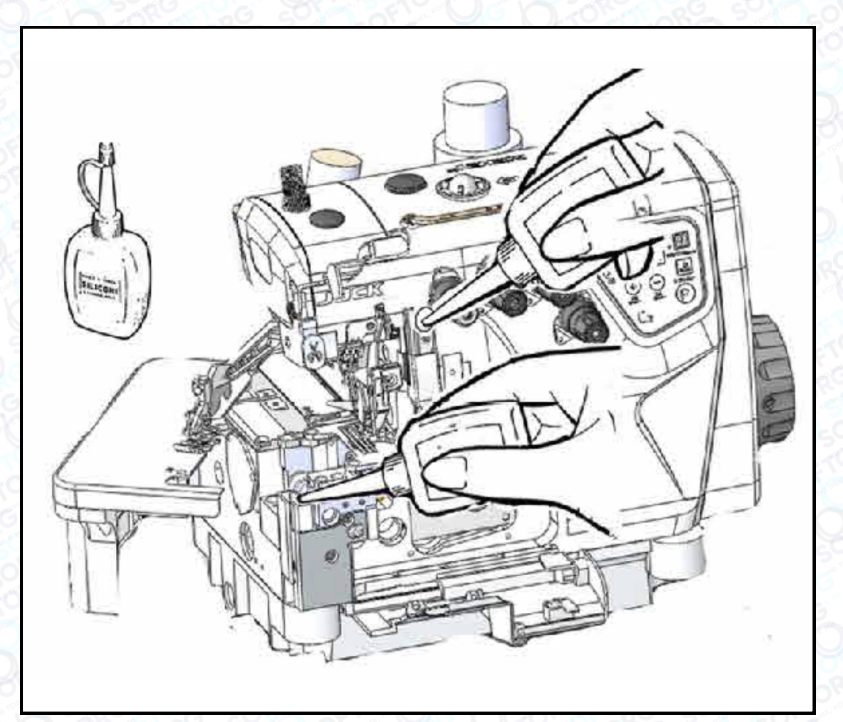

Заповніть пристрій маслом до того моменту, як його рівень опуститься занадто низько. Тим самим ви уникнете поломок голки, обриву нитки та пошкоджень тканини.

## Примітка

Використовуйте тільки машинне масло, рекомендоване компанією Jack.

## Коефіцієнт диференційного просування

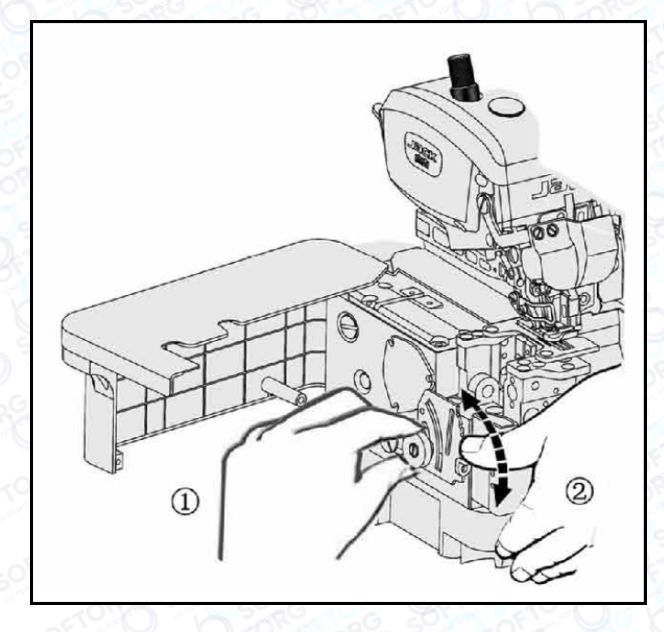

Ослабте гайку (1) та посуньте важіль (2) вгору або вниз, щоб отримати правильний коефіцієнт диференціального просування тканини. Після цього затягніть гайку (1).

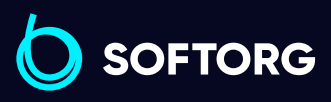

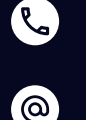

Сервіс центр: [\(044\) 390-47-00](http://(044) 390-47-00)

Відділ продажів: [\(044\) 290-76-60](http://(044) 290-76-60)

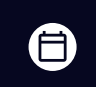

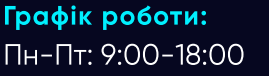

[zakaz@softorg.com.ua](mailto:zakaz@softorg.com.ua)

 $\boldsymbol \Xi$ [softorg.com.ua](http://softorg.com.ua)  $\bf{4}$ 

## Регулювання довжини стібка

Утримуючи кнопку в натиснутому стані, поверніть маховик, щоб знайти положення, у якому кнопка западає глибше. Натискаючи кнопку, поверніть маховик та встановіть відповідне значення довжини стібка на центруючу позначку.

## Примітка

Регулювання довжини стібка можна виконувати тільки після зміни коефіцієнта диференційного просування.

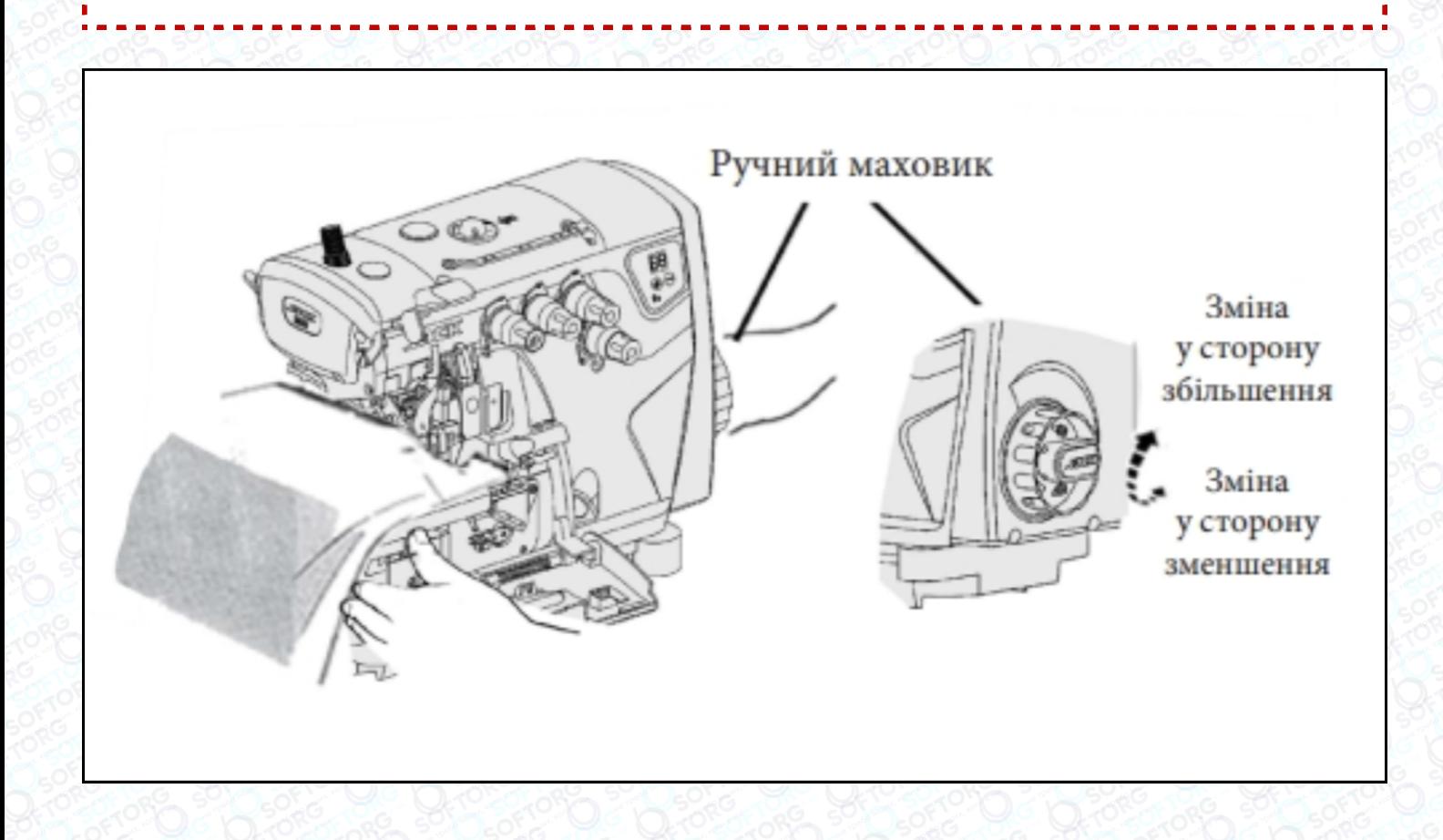

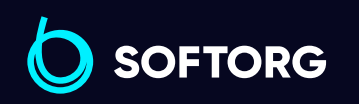

Сервіс центр: [\(044\) 390-47-00](http://(044) 390-47-00)

ര

Відділ продажів: [\(044\) 290-76-60](http://(044) 290-76-60)

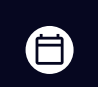

Графік роботи: Пн-Пт: 9:00-18:00

[zakaz@softorg.com.ua](mailto:zakaz@softorg.com.ua)

 $\boldsymbol \Xi$ [softorg.com.ua](http://softorg.com.ua) 5

## Заправка нитки

Відкрийте три кришки. Відсуньте притискну лапку вбік. Для заправлення нитки в машину зв'яжіть вузлом попередньо заправлену нитку з тією, що хочете заправити.

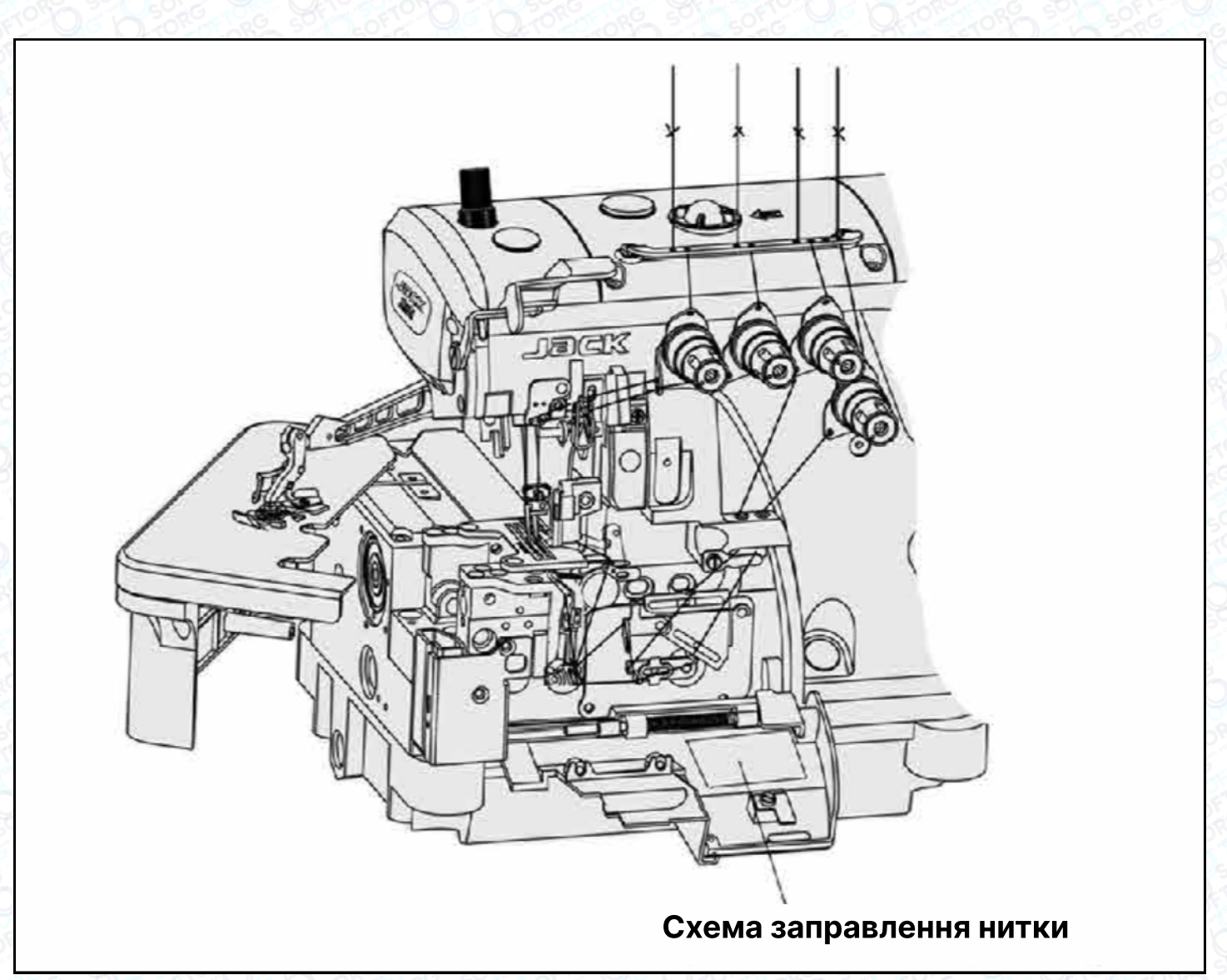

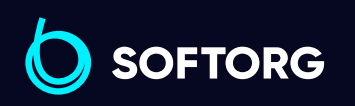

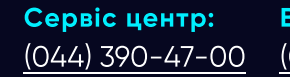

**Q** 

 $\circledcirc$ 

Відділ продажів: [\(044\) 290-76-60](http://(044) 290-76-60)

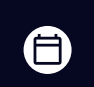

Графік роботи: Пн-Пт: 9:00-18:00

[zakaz@softorg.com.ua](mailto:zakaz@softorg.com.ua)

 $\boldsymbol{\boldsymbol{\oplus}}$  $s$ oftorg.com.ua 6

#### Голкова нитка

Для перезаправки нитки, акуратно обріжте вузлики ножицями та тільки після цього протягніть нитку крізь вушко голки.

Переконайтеся в тому, що заправили нитку правильно, звірившись зі схемою.

#### Важливо!

Після протягування нитки крізь вушко петельника, обережно підрівняйте вузлики.

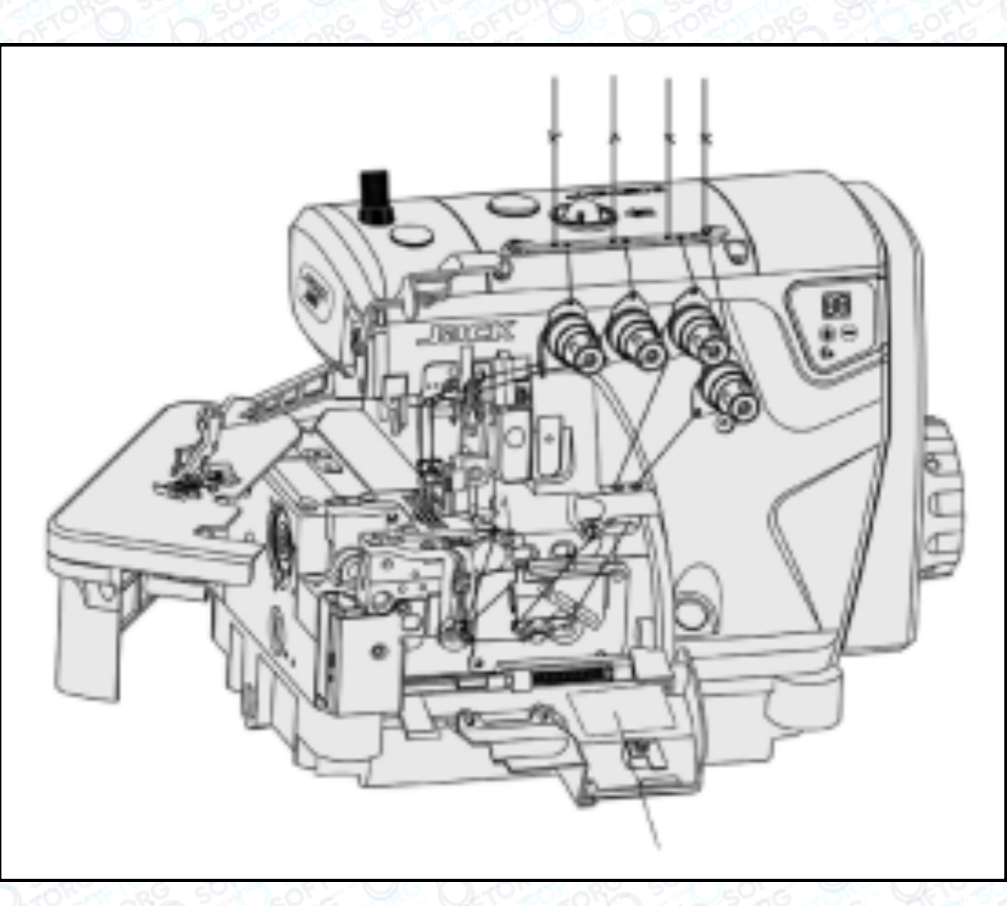

Схема протягування нитки

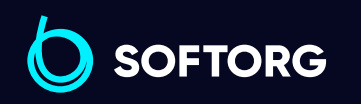

Сервіс центр: [\(044\) 390-47-00](http://(044) 390-47-00)

 $\mathcal{R}_{\bullet}$ 

[@]

Відділ продажів: [\(044\) 290-76-60](http://(044) 290-76-60)

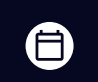

 $\boldsymbol \Xi$ 

Графік роботи: Пн-Пт: 9:00-18:00

[zakaz@softorg.com.ua](mailto:zakaz@softorg.com.ua)

#### Регулювання тиску притискної лапки

Ослабте регулювальну гайку (1) та поверніть регулювальний гвинт (2), щоб збалансувати тиск притискної лапки. Він має бути якомога меншим, залишаючись при цьому достатнім, щоб забезпечувати формування правильного стібка.

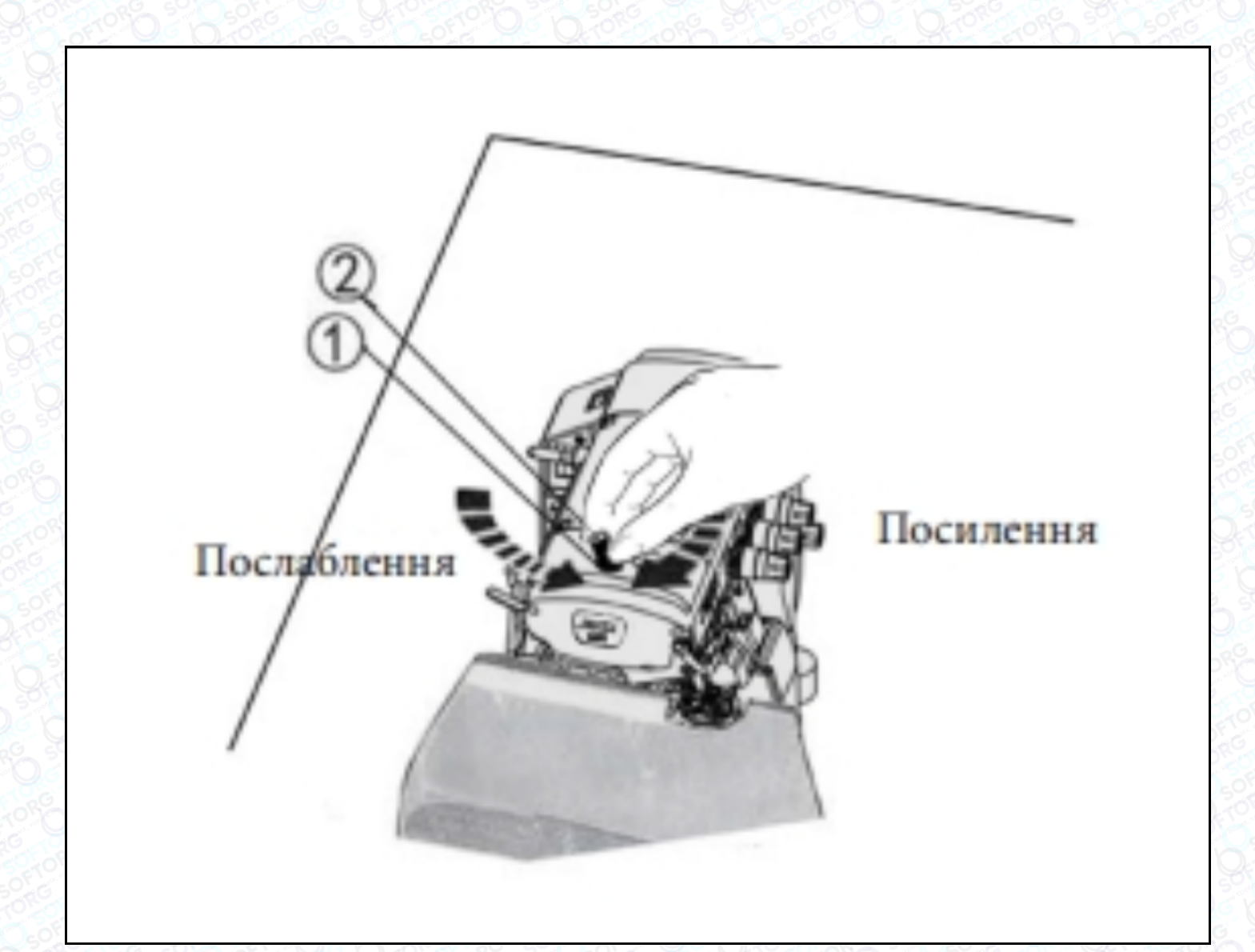

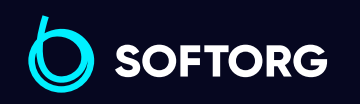

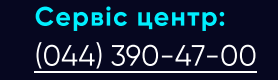

**Q** 

[@]

Відділ продажів: [\(044\) 290-76-60](http://(044) 290-76-60)

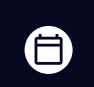

Графік роботи: Пн-Пт: 9:00-18:00

[zakaz@softorg.com.ua](mailto:zakaz@softorg.com.ua)

 $\bm \bm \Xi$ [softorg.com.ua](http://softorg.com.ua) 8

#### Очищення швейної машини

Передусім слід очистити пази голкової пластини та зубці подачі тканини.

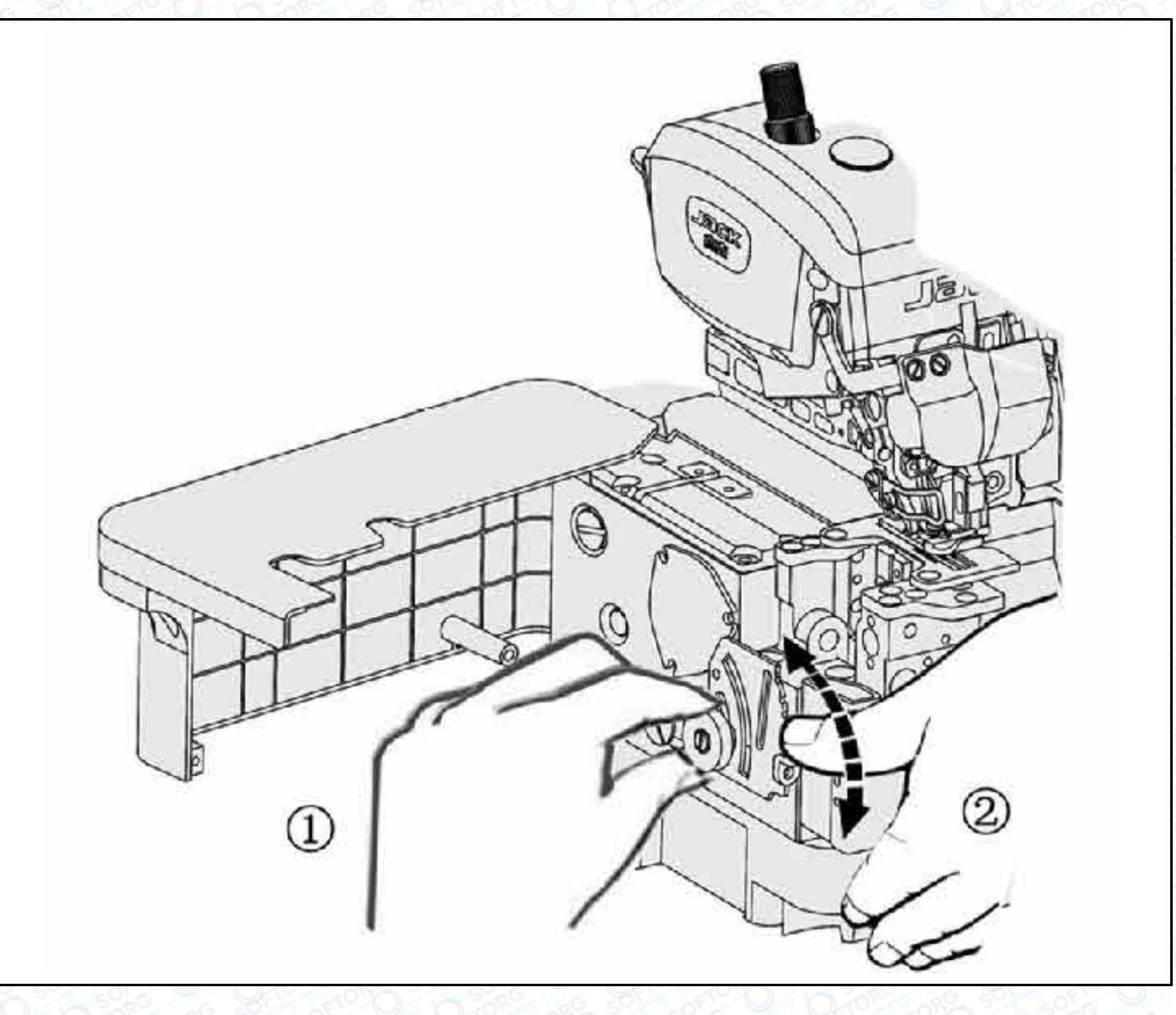

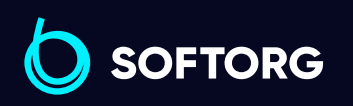

Сервіс центр: [\(044\) 390-47-00](http://(044) 390-47-00)

C

 $\circledcirc$ 

Відділ продажів: [\(044\) 290-76-60](http://(044) 290-76-60)

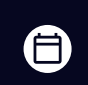

Графік роботи: Пн-Пт: 9:00-18:00

[zakaz@softorg.com.ua](mailto:zakaz@softorg.com.ua)

 $\bigoplus$ [softorg.com.ua](http://softorg.com.ua) 9

#### Заміна голки

## Важливо!

Просимо використовувати шестигранну викрутку з червоним держаком!

Перевірте голку, щоб її увігнута частина (паз) була обернена до задньої частини машини. Вставте голку на потрібну глибину та надійно зафіксуйте її.

#### Стандартна голка: DC x 27

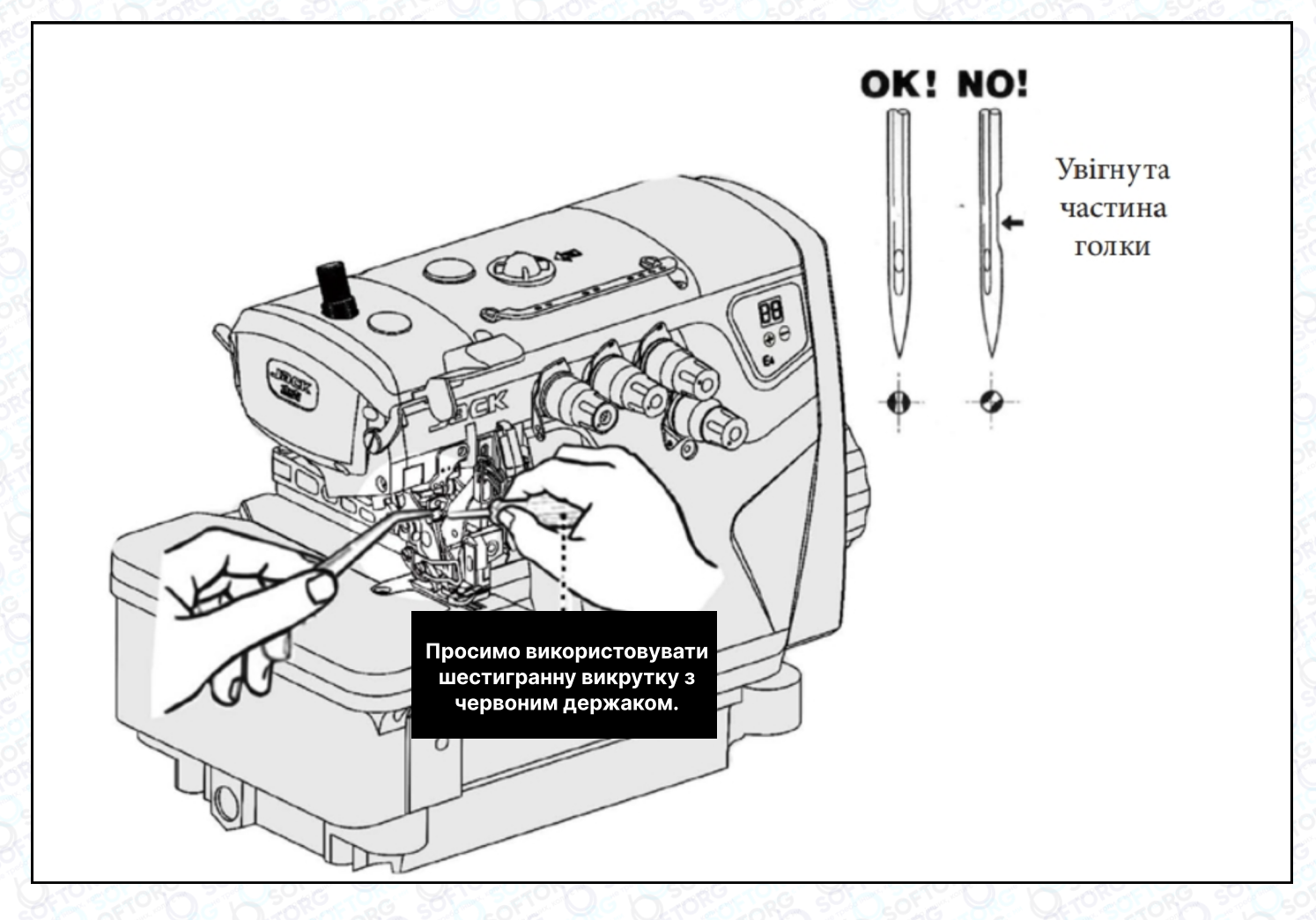

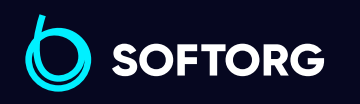

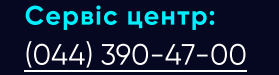

**Q** 

[@]

Відділ продажів: [\(044\) 290-76-60](http://(044) 290-76-60)

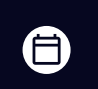

 $\boldsymbol \Xi$ 

Графік роботи: Пн-Пт: 9:00-18:00

[zakaz@softorg.com.ua](mailto:zakaz@softorg.com.ua)

#### Регулювання натягу нитки

Ослабте гайку (1) та поверніть регулювальну гайку (2), щоб відрегулювати тиск верхньої подачі. Він має бути якомога меншим, залишаючись при цьому достатнім, щоб забезпечувати формування правильного стібка.

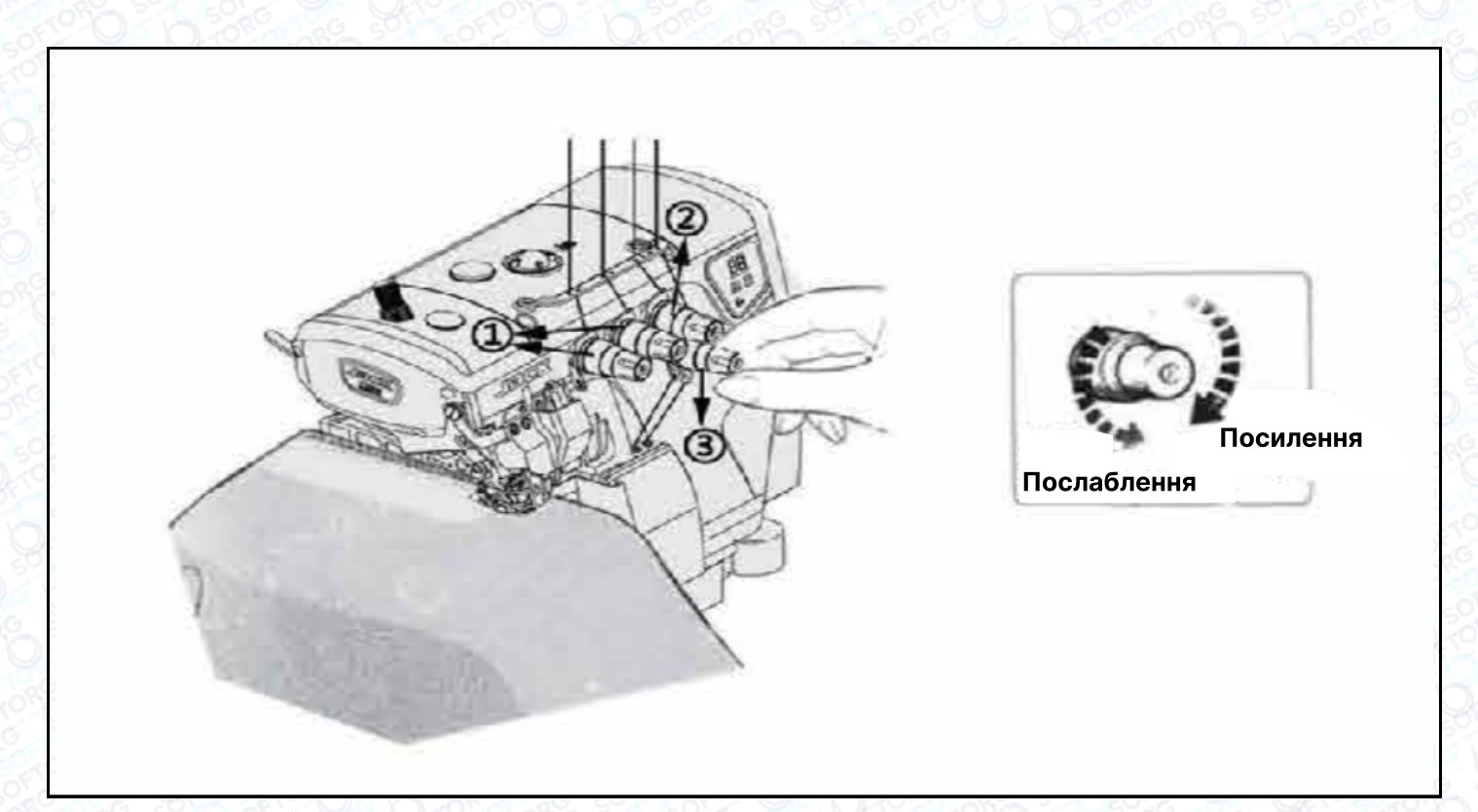

#### Перевірка циркуляції масла

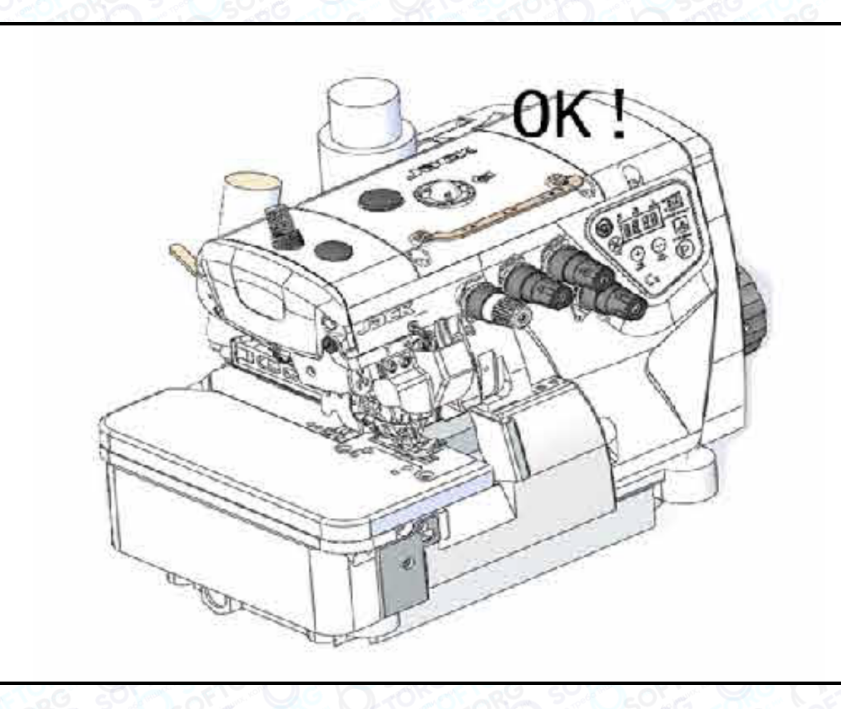

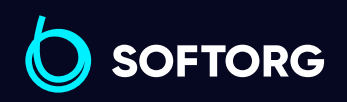

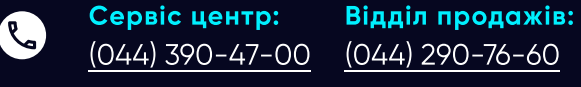

⊜

 $\boldsymbol \Xi$ 

Графік роботи: Пн-Пт: 9:00-18:00

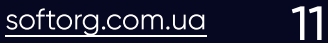

[zakaz@softorg.com.ua](mailto:zakaz@softorg.com.ua)

[@]

## Перевірка та заміна масляного фільтра

Перевіряйте та змінюйте фільтр кожні 6 місяців.

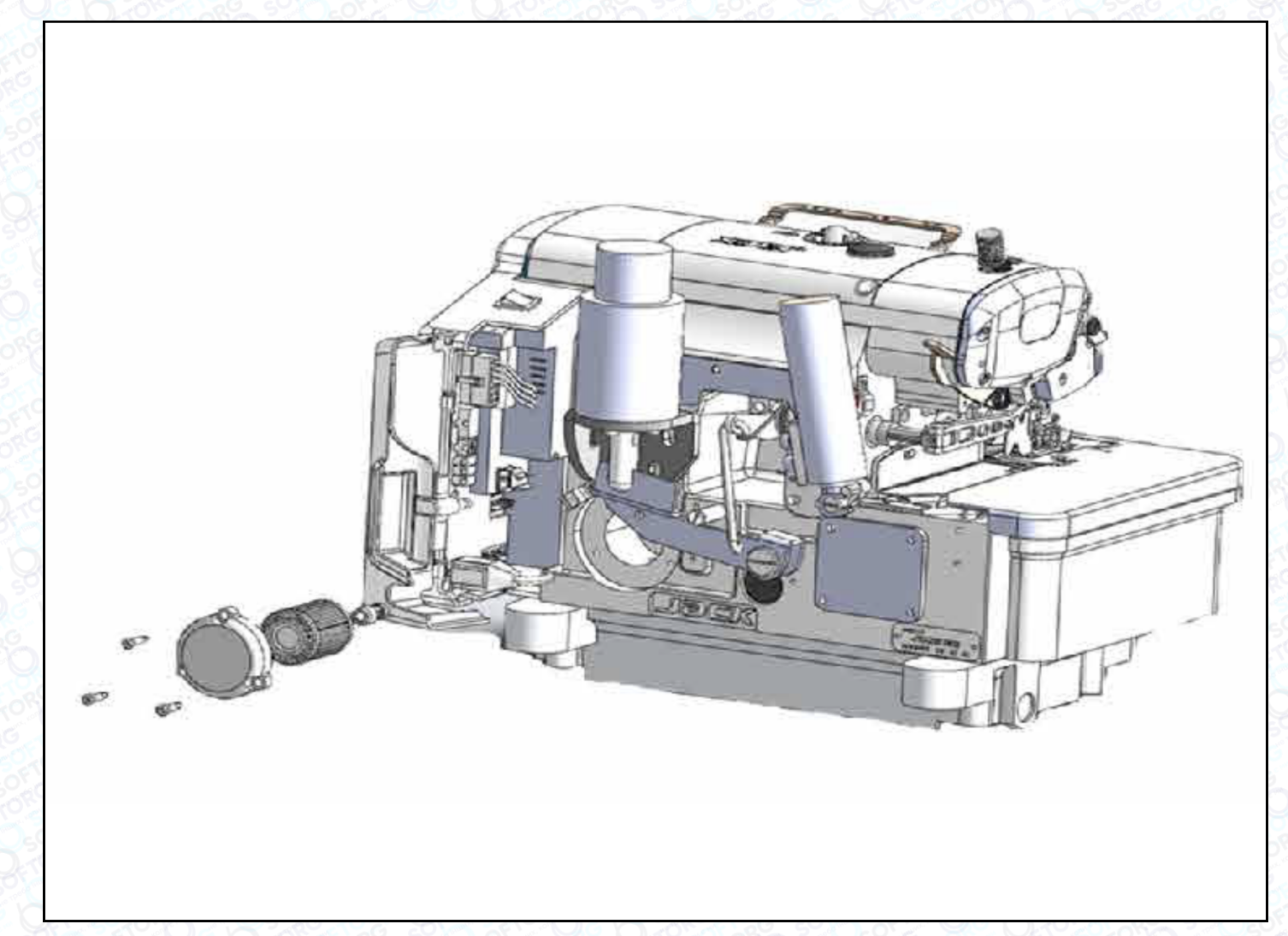

#### Перевірка та заміна масляного фільтра

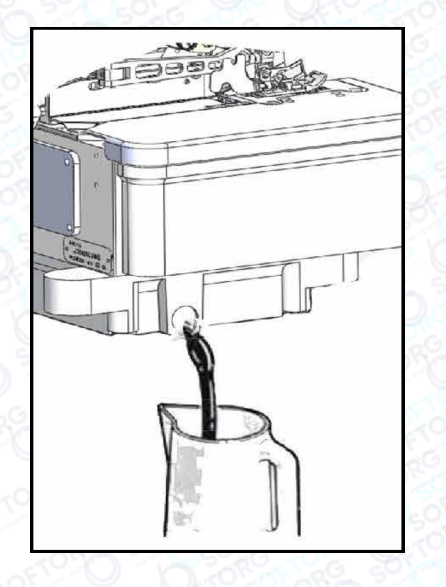

Масло слід замінити після першого місяця роботи на машині. Надалі — кожні півроку.

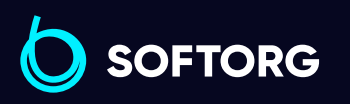

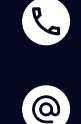

Сервіс центр: [\(044\) 390-47-00](http://(044) 390-47-00)

Відділ продажів: [\(044\) 290-76-60](http://(044) 290-76-60)

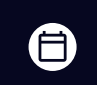

 $\bm\bm\Xi$ 

Графік роботи: Пн-Пт: 9:00-18:00

[zakaz@softorg.com.ua](mailto:zakaz@softorg.com.ua)

## Заміна нижнього ножа

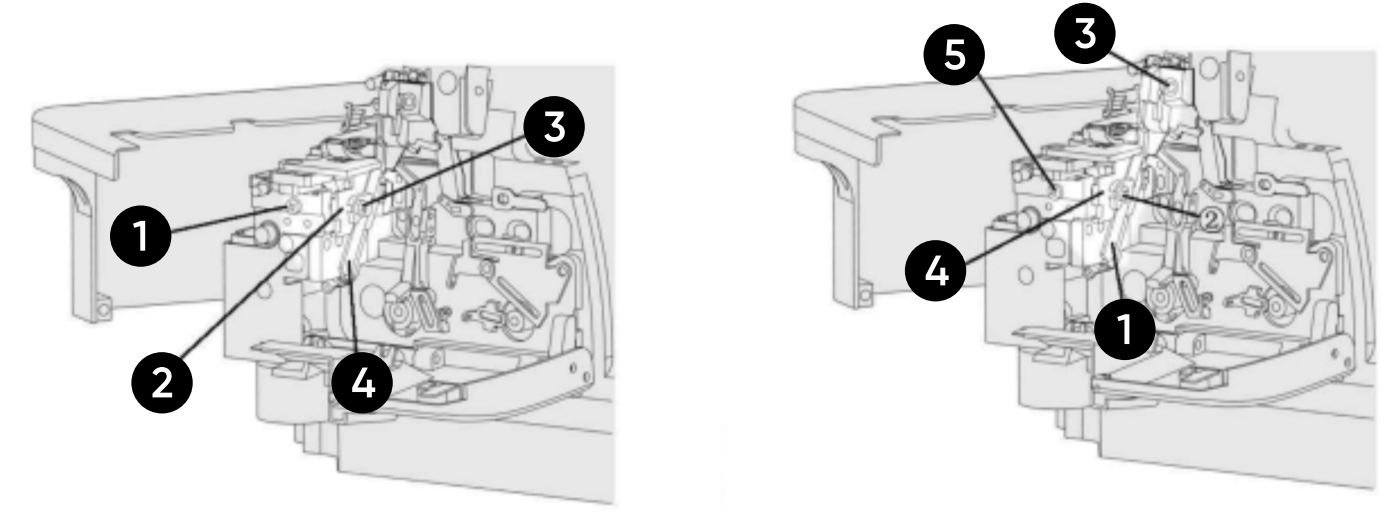

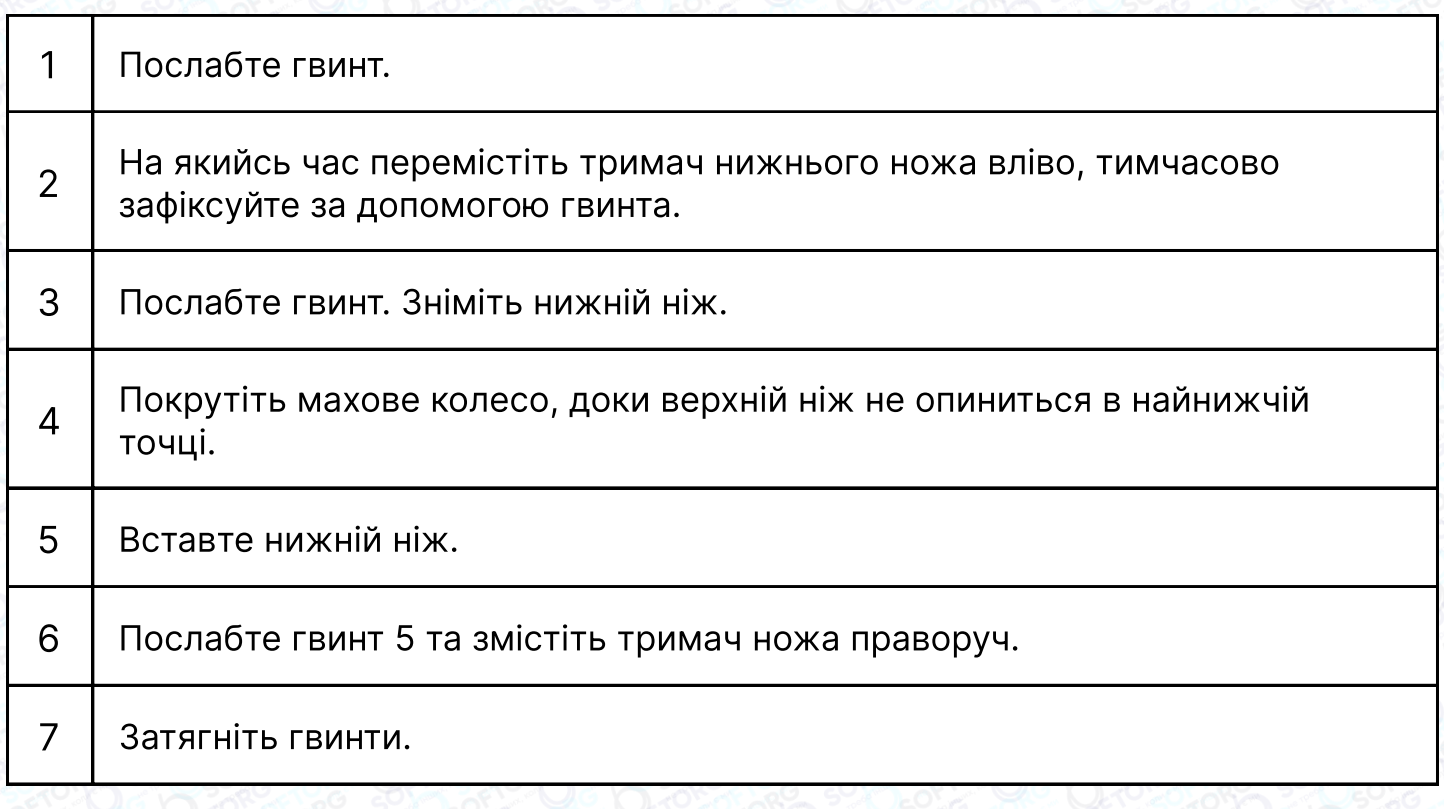

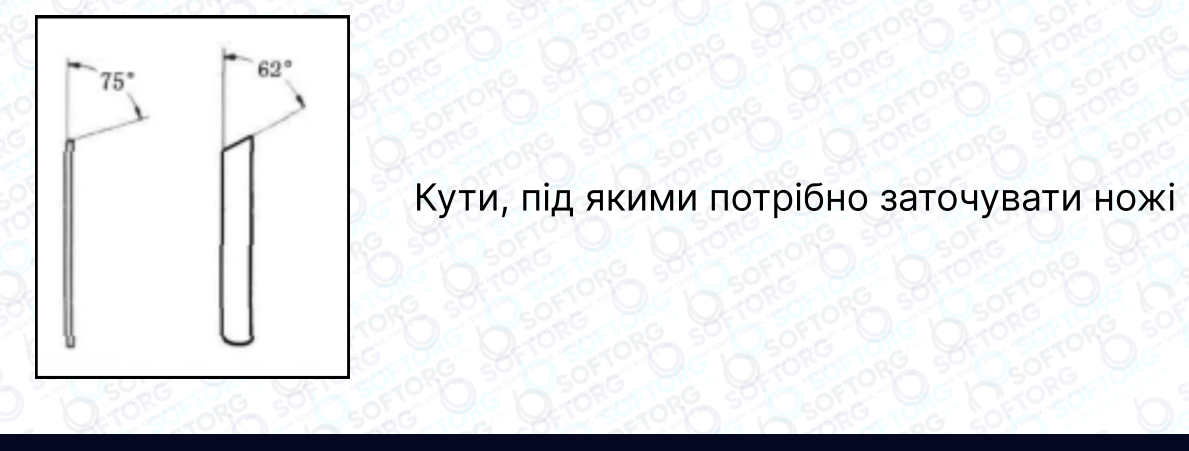

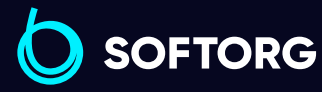

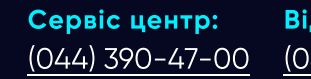

C

 $\circledcirc$ 

Відділ продажів: [\(044\) 290-76-60](http://(044) 290-76-60)

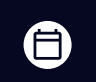

 $\bigoplus$ 

Графік роботи: Пн-Пт: 9:00-18:00

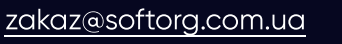

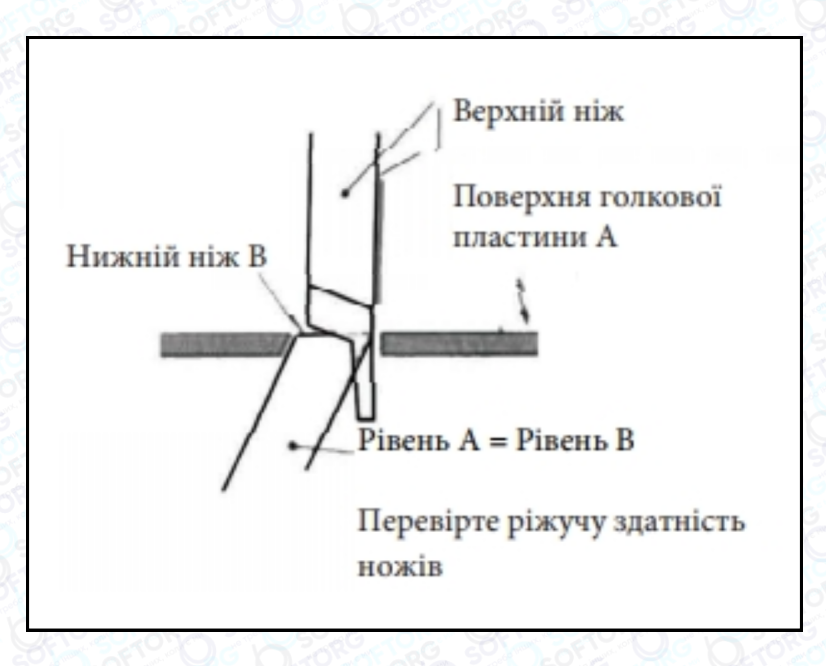

## 1. Інструкція до блока керування

Операційна панель

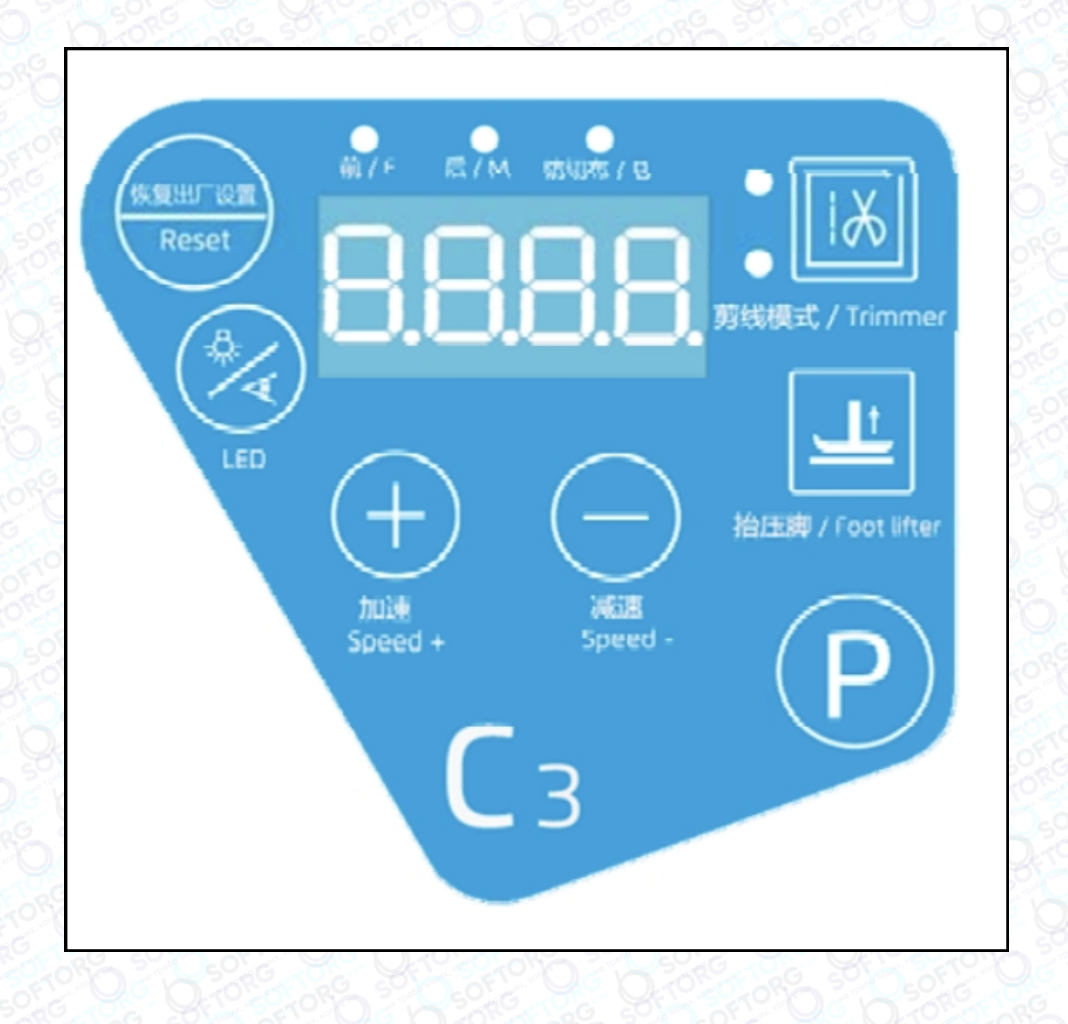

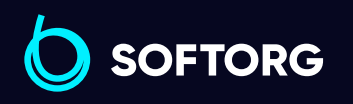

Сервіс центр: [\(044\) 390-47-00](http://(044) 390-47-00)

C

 $\circledcirc$ 

Відділ продажів: [\(044\) 290-76-60](http://(044) 290-76-60)

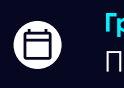

 $\bm{\bm{\bm{\oplus}}}$ 

Графік роботи: Пн-Пт: 9:00-18:00

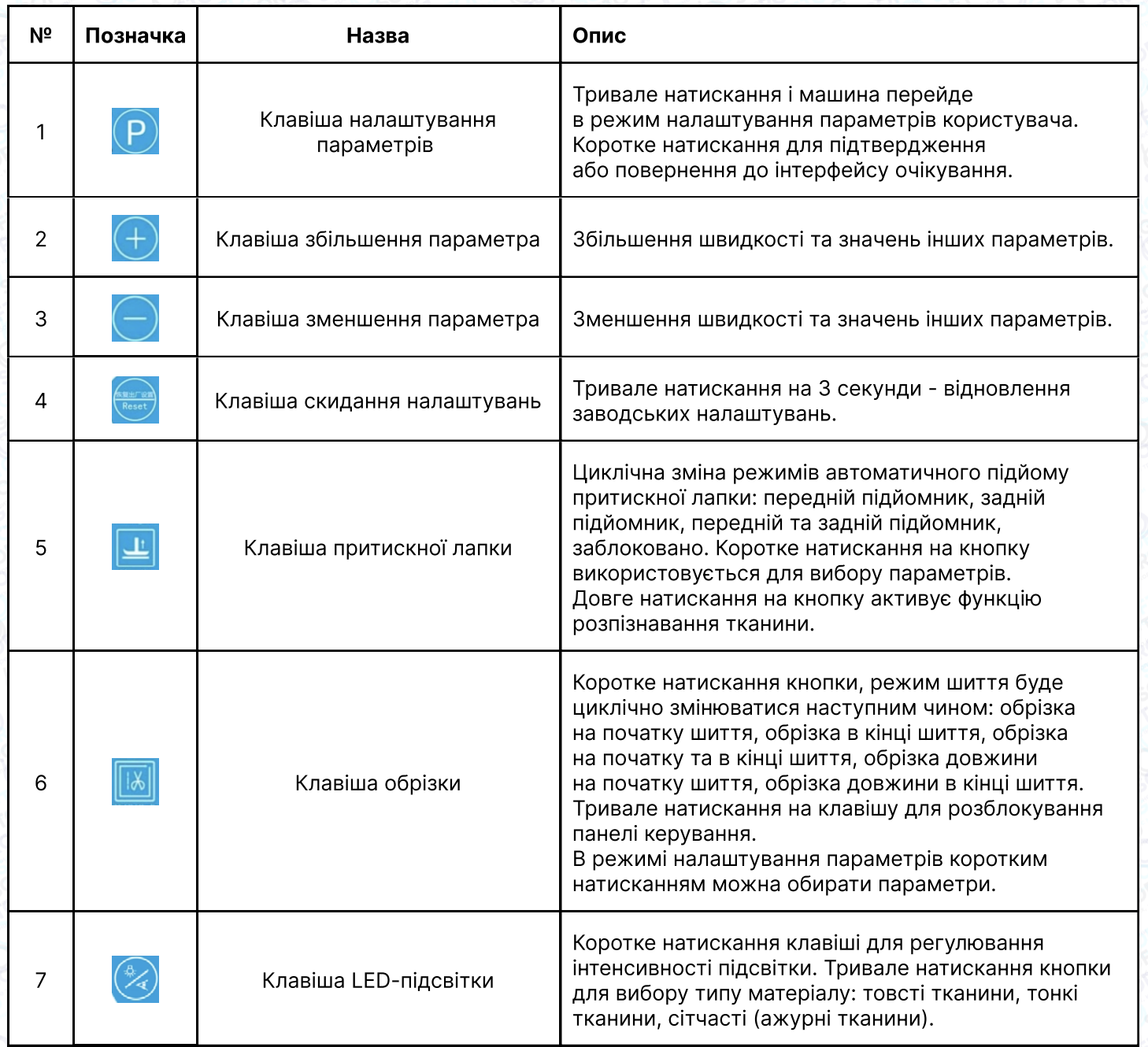

## Режим очікування

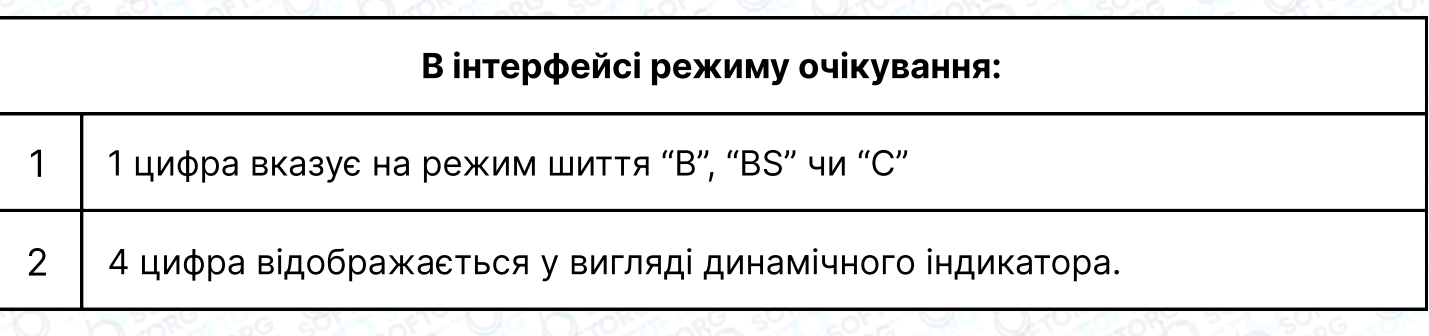

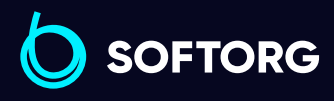

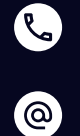

Сервіс центр:  $(044)$  390-47-00

Відділ продажів: [\(044\) 290-76-60](http://(044) 290-76-60)

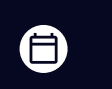

Графік роботи: Пн-Пт: 9:00-18:00

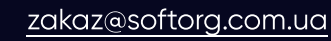

 $\bigoplus$ 

## Примітка:

B (напівавтоматичний режим), BS (режим для тонких тканин),

C (повністю ручне керування).

## 2. Налаштування параметрів

Затисніть кнопку налаштування параметрів **P** протягом 1,5 секунд, після цього ви зможете увійти у налаштування параметрів користувача. За допомогою навігаційних клавіш **ПА та перетитися** перехід між параметрами.

Для зміни значення параметра використовуйте клавіші  $\Box$  та для підтвердження зміни параметрів натисніть клавішу **P**. На дисплеї відобразиться "OK", якщо зміни збережені.

Якщо немає дії протягом 5 секунд, інтерфейс автоматично повертається в режим очікування.

## Зміна технічних параметрів

Натисніть разом клавіші  $\boxed{\text{P}}$  та  $\boxed{\text{H}}$  на 1,5 секунди, машина увійде в технічний режим. За допомогою клавіш **м** та прихна вибрати параметр. Кнопками + та  $\Box$  змініть значення параметра. Натисніть кнопку  $\Box$ , щоб зберегти та підтвердити завершення налаштування. Якщо немає дії протягом 5 секунд, інтерфейс автоматично повертається в режим очікування.

#### Скидання налаштувань

ര

Натисніть та утримуйте кнопку **скидання протягом 2 секунд, відновляться** збережені користувачем параметри. На дисплеї з'явиться повідомлення "ОК".

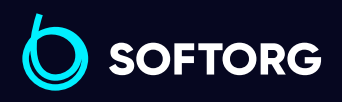

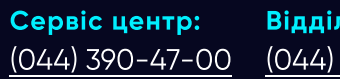

Відділ продажів: [\(044\) 290-76-60](http://(044) 290-76-60)

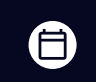

Графік роботи: Пн-Пт: 9:00-18:00

[zakaz@softorg.com.ua](mailto:zakaz@softorg.com.ua)

[softorg.com.ua](http://softorg.com.ua) 16 曰

#### Налаштування швидкості шиття

У режимі очікування натисніть клавіші + та -, щоб відрегулювати швидкість. Кожне натискання кнопки збільшує/зменшує швидкість на 100 обертів на хвилину. Для збереження параметрів натисніть клавішу  $\circ$ . Якщо немає дії протягом 5 секунд, інтерфейс автоматично повертається в режим очікування.

## Вибір режиму

У режимі очікування коротко натисніть кнопку **»**, увійдіть в меню регулювання режиму роботи. Коли на дисплеї з'являється С, вибрано ручний режим роботи. Натисканням кнопки можна виконати перемикання на режим ВS (для тонких тканин) та напівавтоматичний (В).

#### Налаштування обрізки

Коротко натисніть клавішу **и у режимі інтерфейсу. Це швидка клавіша** для перевірки режиму обрізки. Діод на екрані покаже 0-1-2-3, а також відповідний індикатор ввімкненої функції обрізки:

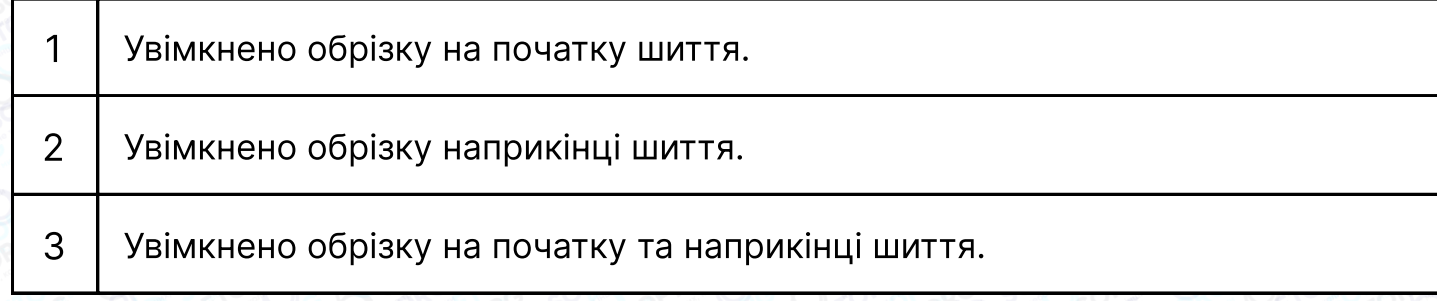

Натисніть клавішу **радя збереження. Параметр P27 означає затримк**у стібків перед функцією обрізки на початку шиття. Параметри P50/P28 означають затримку стібків перед функцією обрізки в кінці. Система збереже ці параметри автоматично.

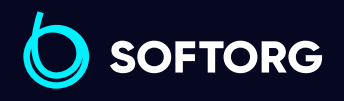

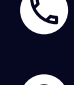

ര

Сервіс центр: [\(044\) 390-47-00](http://(044) 390-47-00)

Відділ продажів: [\(044\) 290-76-60](http://(044) 290-76-60)

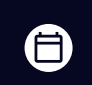

Ξ)

Графік роботи: Пн-Пт: 9:00-18:00

[zakaz@softorg.com.ua](mailto:zakaz@softorg.com.ua)

#### Налаштування притискної лапки

Натисніть **и** , щоб змінити режим притискної лапки. Тривале натискання циклічно змінює режими шиття:

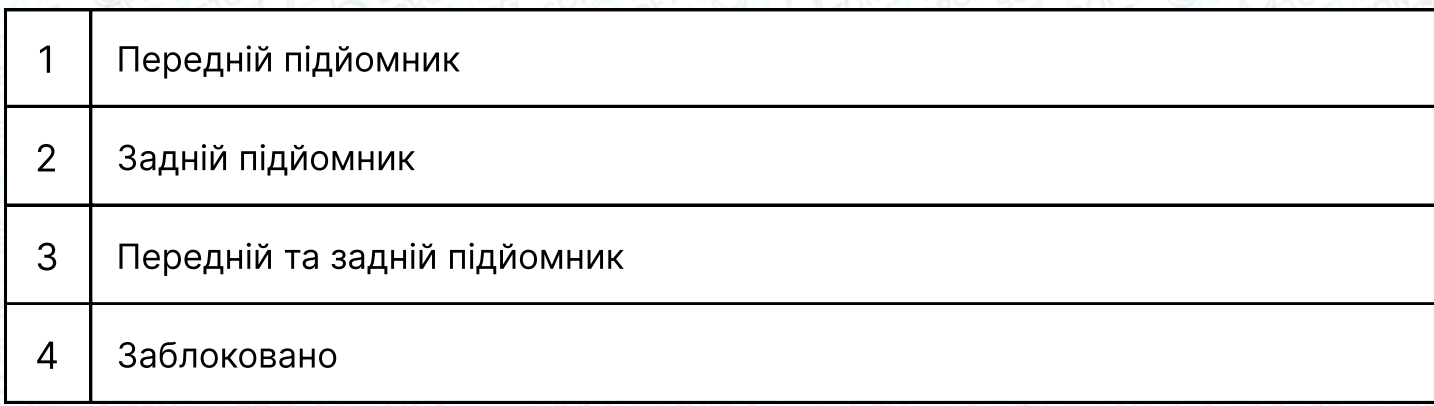

Натисніть кнопку р, щоб зберегти та завершити налаштування. Перша та третя крапки на дисплеї вказують на стан переднього та заднього підйомника притискної лапки.

Якщо немає дії протягом 5 секунд, інтерфейс автоматично повертається в режим очікування.

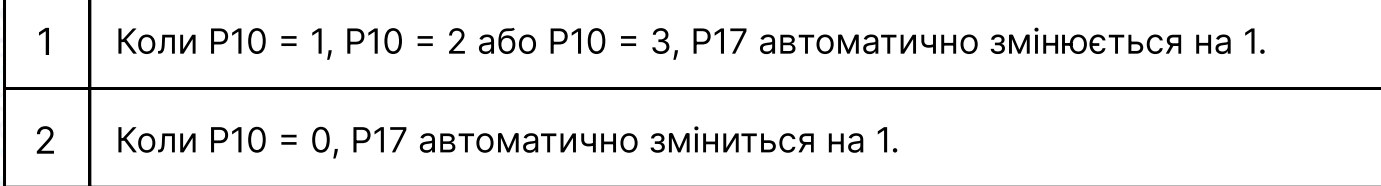

#### LED-підсвітка

Натисніть <sup>2</sup> в режимі очікування, на дисплеї з'являться L0 → L1 → L2 → L3. Це означає, що світлодіод вимкнений, 1 рівень, 2 рівень, 3 рівень яскравості підсвітки відповідно. Система збереже налаштування автоматично.

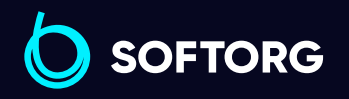

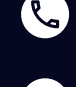

ര

Сервіс центр: [\(044\) 390-47-00](http://(044) 390-47-00)

Відділ продажів: [\(044\) 290-76-60](http://(044) 290-76-60)

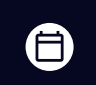

Графік роботи: Пн-Пт: 9:00-18:00

[zakaz@softorg.com.ua](mailto:zakaz@softorg.com.ua)

[softorg.com.ua](http://softorg.com.ua) 18  $\boldsymbol{\boxminus}$ 

#### Налаштування товщини тканини

У режимі очікування натисніть та утримуйте кнопку більше ніж 2 секунди, щоб увійти в налаштування вибору типу тканини. Система відобразить поточний тип (H для товстої тканини та S для тонкої тканини).

Коротко натисніть кнопку **(P)** для збереження параметрів, на дисплеї з'явиться повідомлення OK, що вказує на успішний вибір. Короткими натисканнями клавіші и можна виконувати перемикання між режимами тканини.

## Блокування/розблокування

Якщо в режимі налаштувань змінити параметр P62 на 1, всі кнопки будуть заблоковані. Тривале натискання клавіші и протягом 2 секунд скасує налаштування блокування. Параметр P62 автоматично очищується, на дисплеї з'явиться "UL".

Після розблокування панелі натисніть та утримуйте кнопку **и понад** 2 секунди, з'явиться напис "CLC", що означає відновлення значень лічильника.

#### Режим налаштування параметрів користувача

Після того, як параметри, що мають бути встановлені як користувацькі, будуть змінені, встановіть параметр P21= 1, і система автоматично визначить їх як користувацькі. Після успішного налаштування на екрані з'явиться повідомлення "OK", і інтерфейс вийде з режиму очікування.

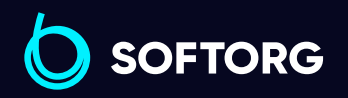

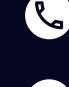

 $\circledcirc$ 

Сервіс центр: [\(044\) 390-47-00](http://(044) 390-47-00)

Відділ продажів: [\(044\) 290-76-60](http://(044) 290-76-60)

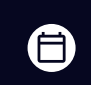

Ξ)

Графік роботи: Пн-Пт: 9:00-18:00

[zakaz@softorg.com.ua](mailto:zakaz@softorg.com.ua)

## 3. Список параметрів

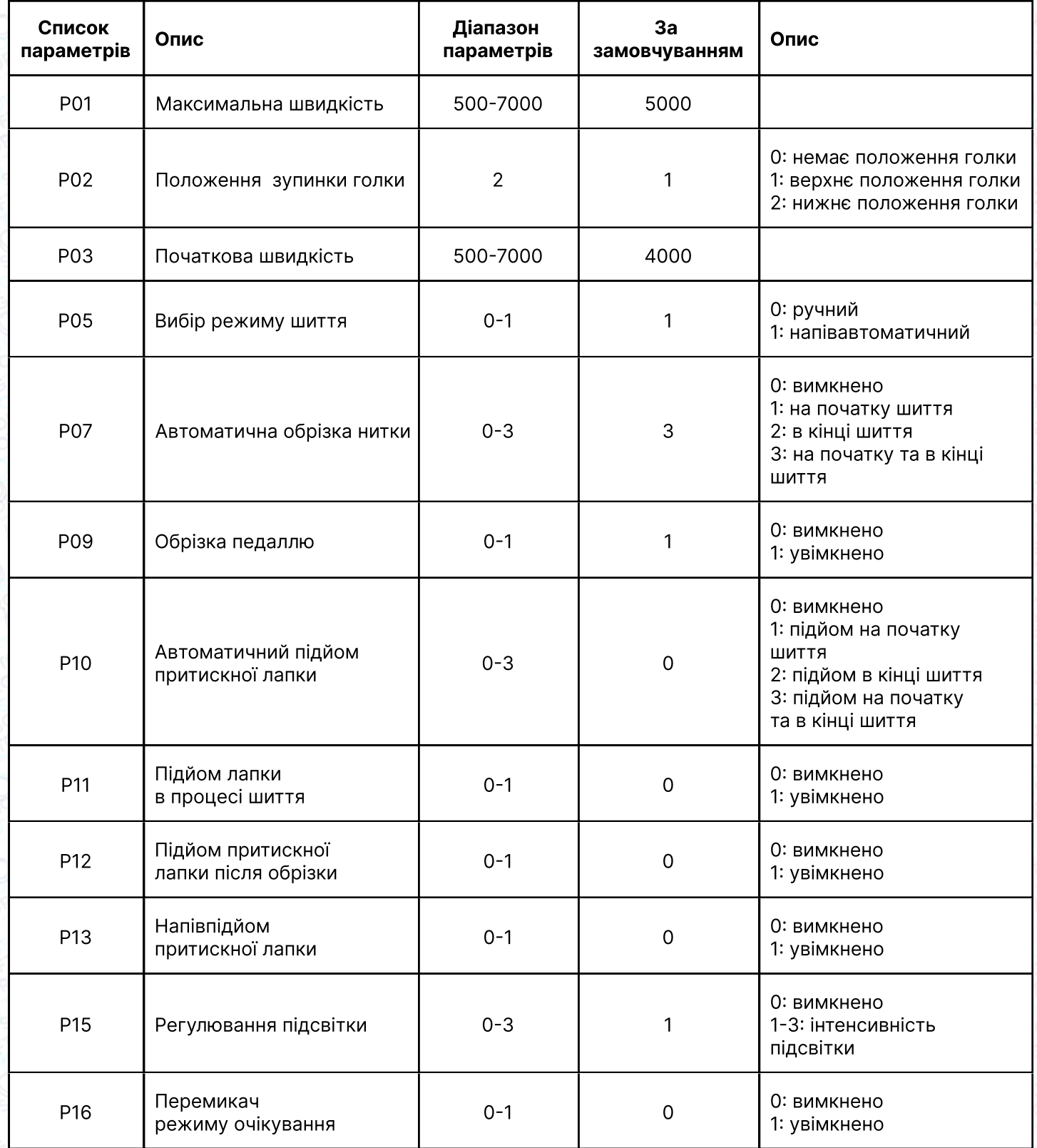

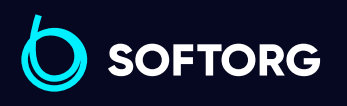

Сервіс центр: [\(044\) 390-47-00](http://(044) 390-47-00)

C

 $\circledcirc$ 

Відділ продажів: [\(044\) 290-76-60](http://(044) 290-76-60)

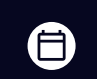

Графік роботи: Пн-Пт: 9:00-18:00

[zakaz@softorg.com.ua](mailto:zakaz@softorg.com.ua)

 $\bigoplus$ [softorg.com.ua](http://softorg.com.ua) 20

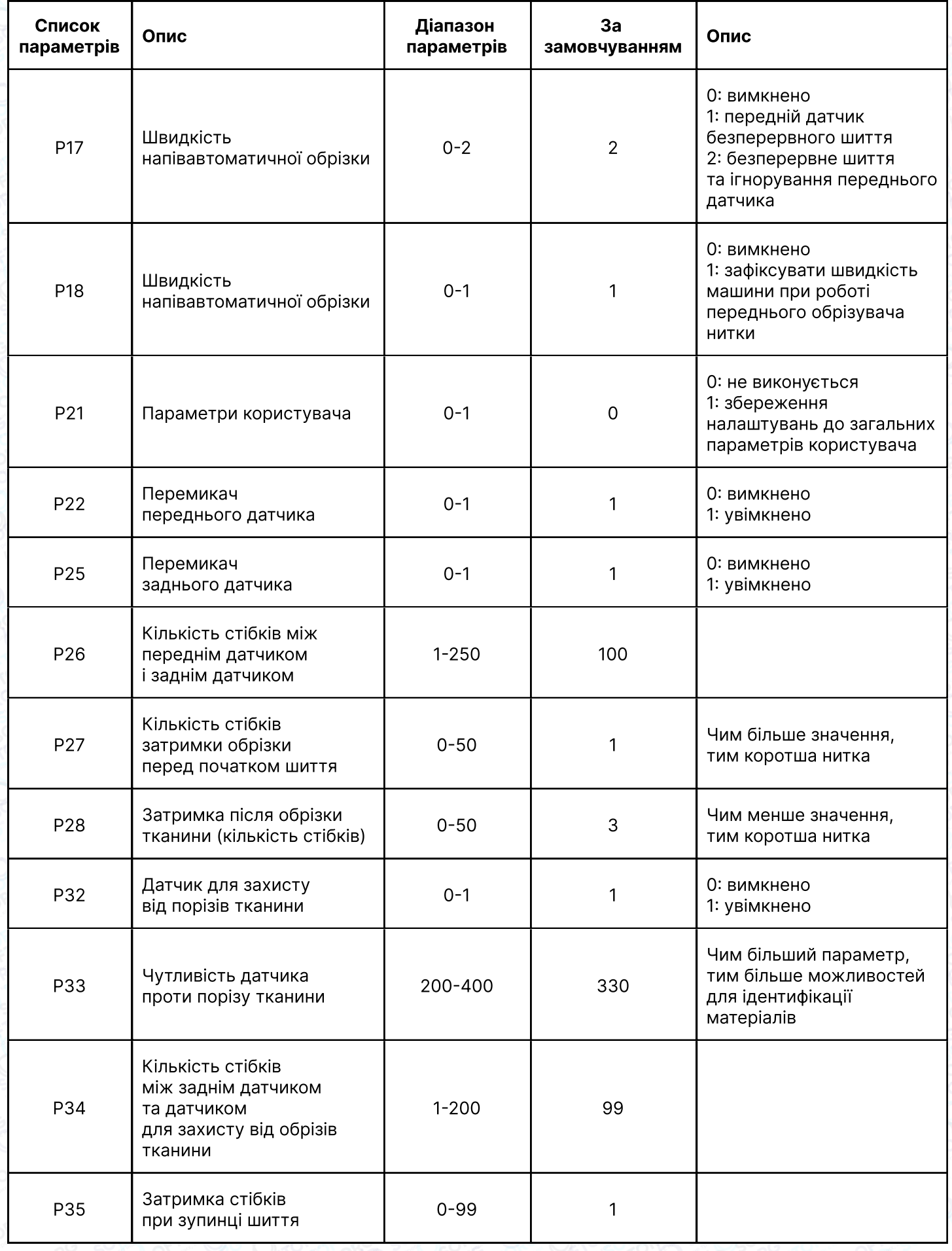

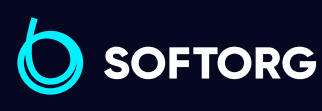

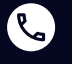

 $\circledcirc$ 

Сервіс центр: [\(044\) 390-47-00](http://(044) 390-47-00)

Відділ продажів: [\(044\) 290-76-60](http://(044) 290-76-60)

Графік роботи: Пн-Пт: 9:00-18:00

[zakaz@softorg.com.ua](mailto:zakaz@softorg.com.ua)

 $\bigoplus$ 

 $\bigoplus$ 

[softorg.com.ua](http://softorg.com.ua)<br>
21

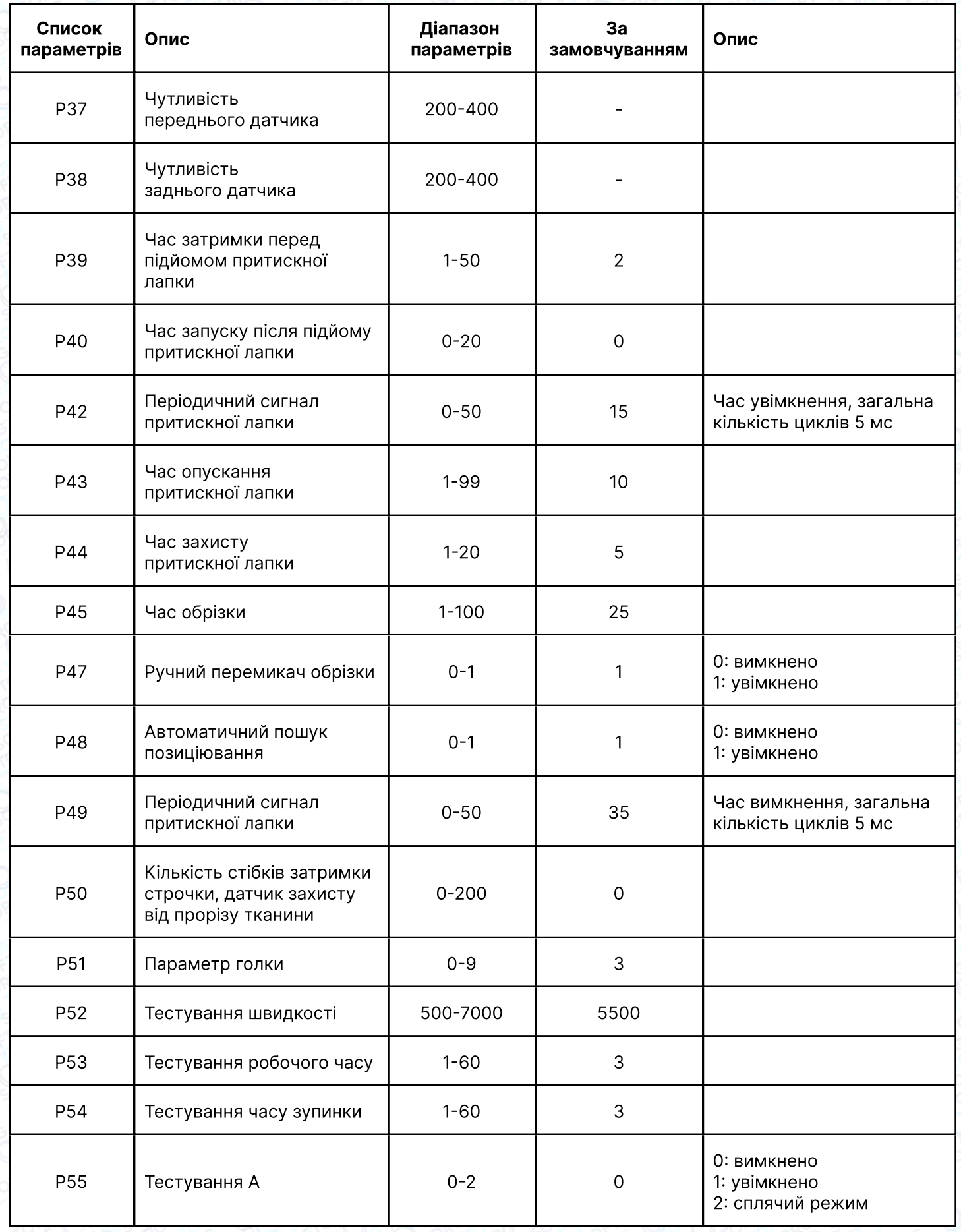

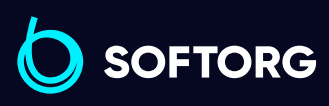

C

 $\circledcirc$ 

Сервіс центр:  $(044)$  390-47-00

Відділ продажів:  $(044)$  290-76-60

 $\bigoplus$ 

 $\bigoplus$ 

Графік роботи: Пн-Пт: 9:00-18:00

[zakaz@softorg.com.ua](mailto:zakaz@softorg.com.ua)

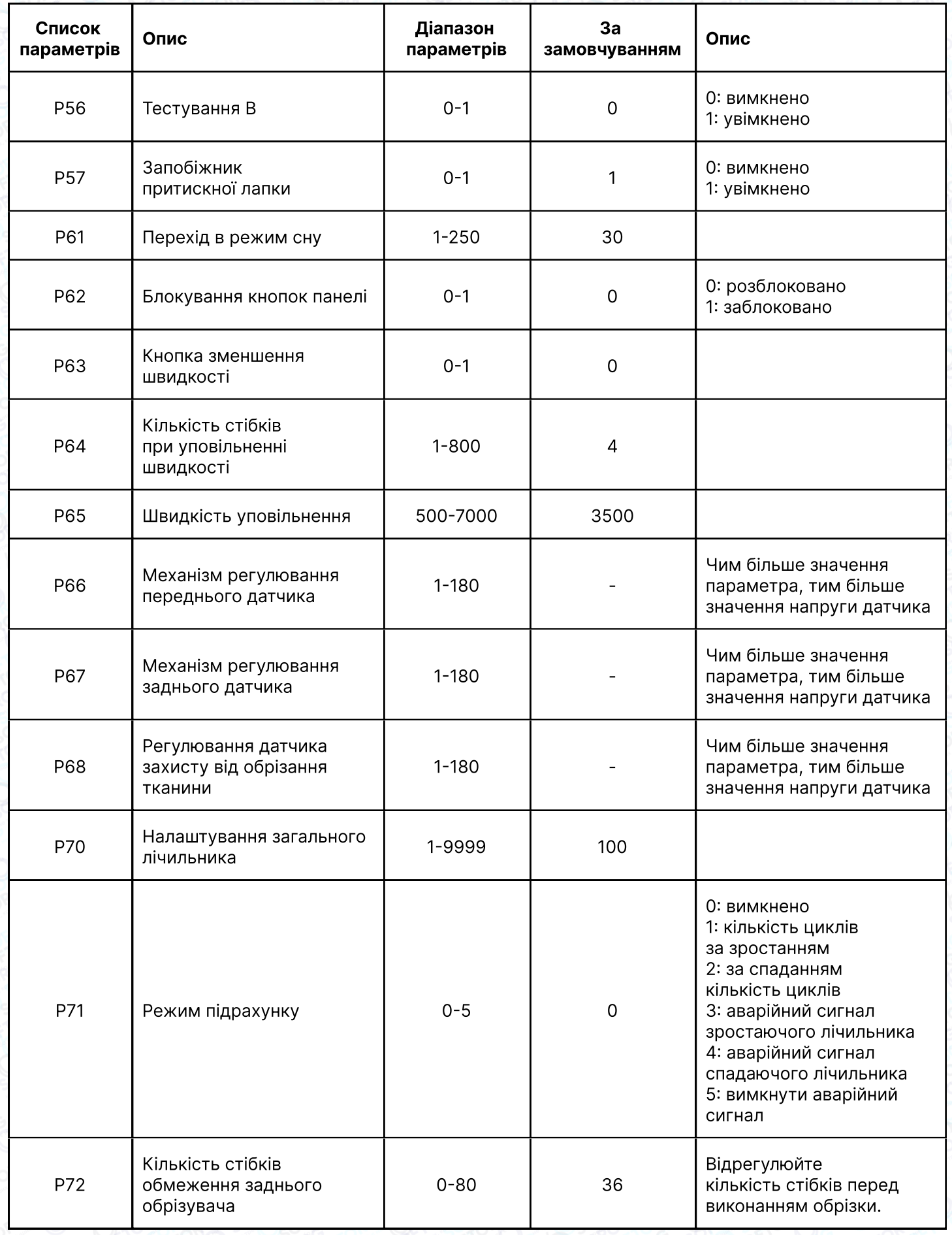

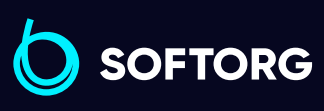

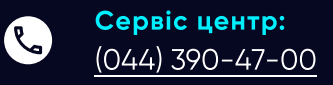

 $\circledcirc$ 

Відділ продажів:  $(044)$  290-76-60

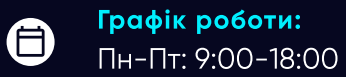

[zakaz@softorg.com.ua](mailto:zakaz@softorg.com.ua)

 $\boldsymbol{\Theta}$ [softorg.com.ua](http://softorg.com.ua)<br>
23

## 4. Відображення літер та чисел

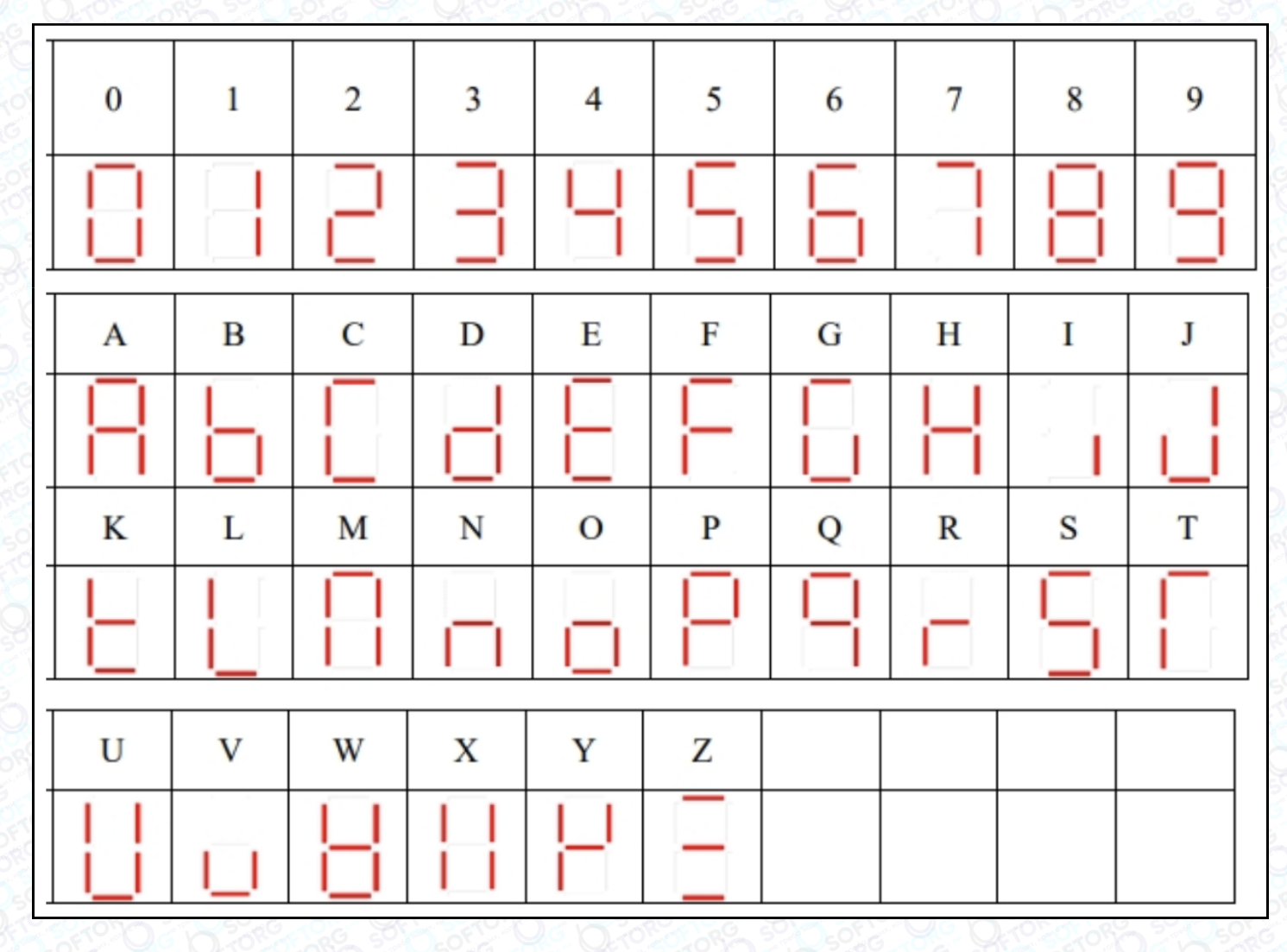

## 5. Список кодів помилок

C

 $\circledcirc$ 

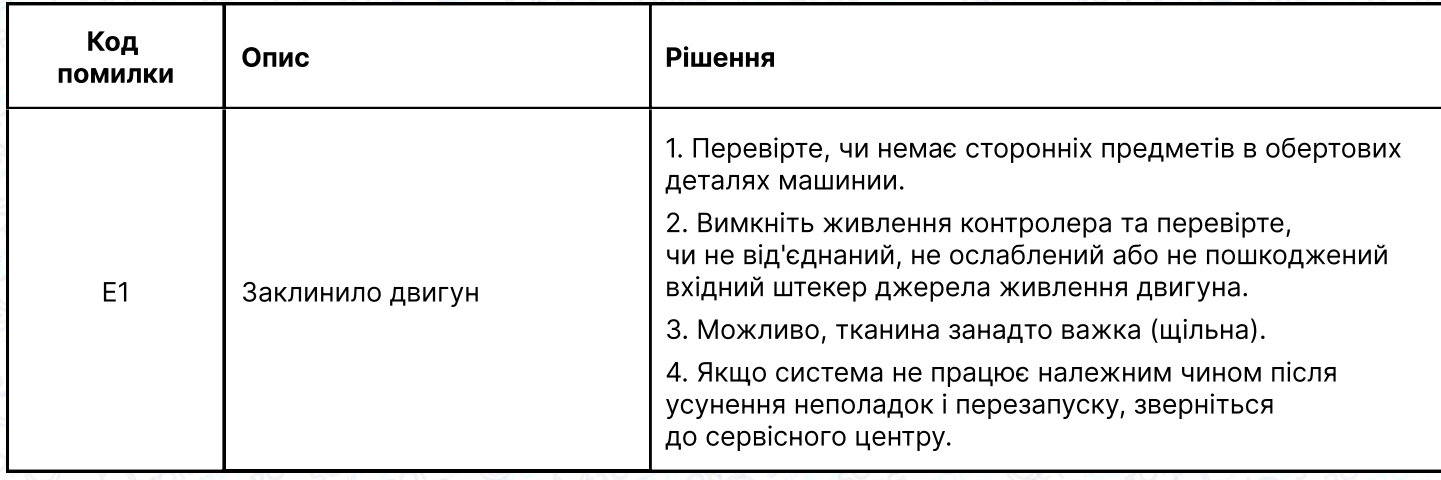

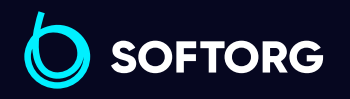

Сервіс центр: [\(044\) 390-47-00](http://(044) 390-47-00)

Відділ продажів: [\(044\) 290-76-60](http://(044) 290-76-60)

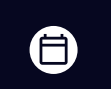

Графік роботи: Пн-Пт: 9:00-18:00

[zakaz@softorg.com.ua](mailto:zakaz@softorg.com.ua)

 $\bigoplus$ [softorg.com.ua](http://softorg.com.ua) 24

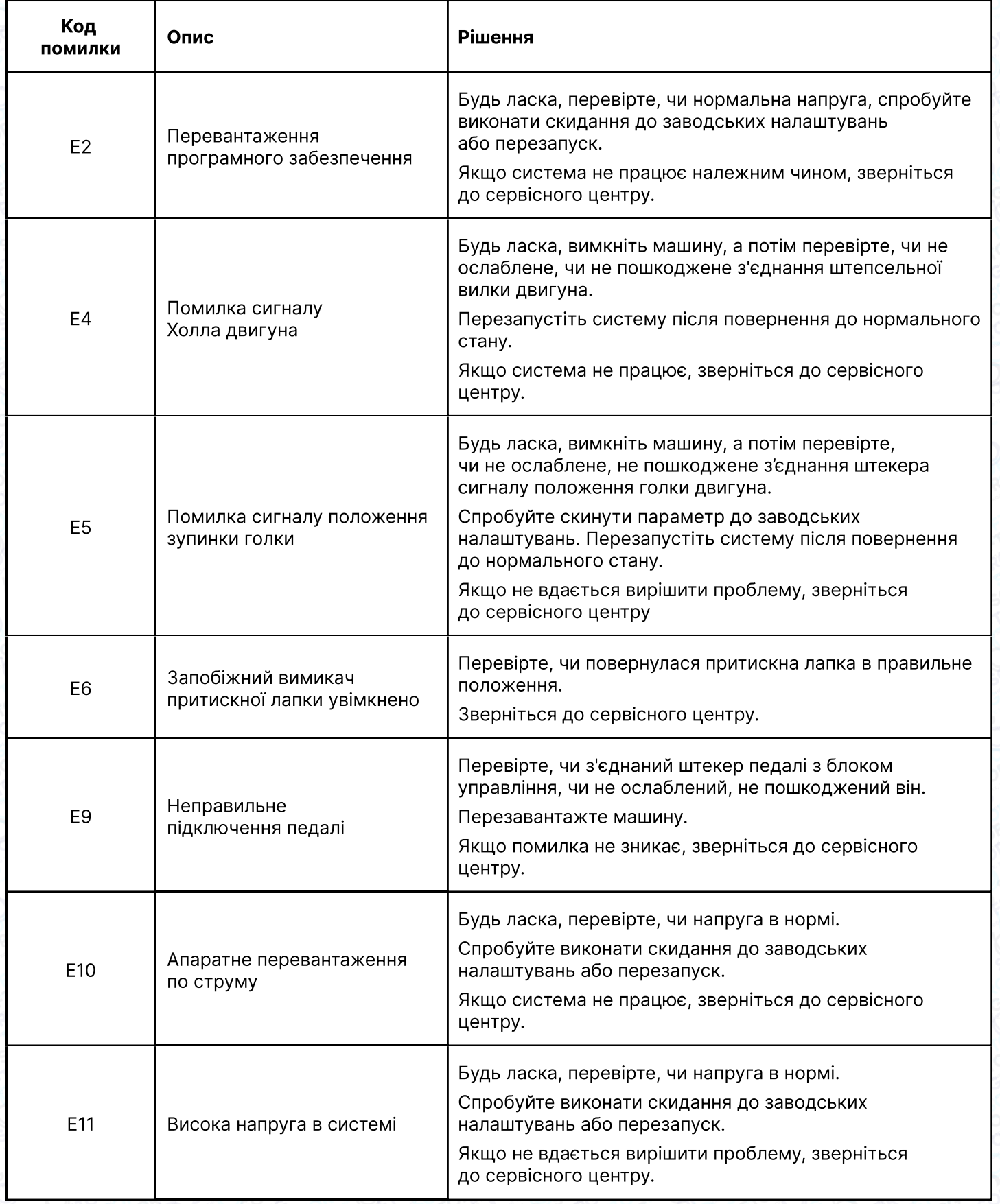

![](_page_25_Picture_1.jpeg)

![](_page_25_Picture_2.jpeg)

 $\circledcirc$ 

Сервіс центр:  $(044)$  390-47-00

Відділ продажів:  $(044)$  290-76-60

![](_page_25_Picture_5.jpeg)

Графік роботи: Пн-Пт: 9:00-18:00

[zakaz@softorg.com.ua](mailto:zakaz@softorg.com.ua)

 $\bigoplus$ [softorg.com.ua](http://softorg.com.ua)<br>
25

![](_page_26_Picture_186.jpeg)

## 6. Регулятор швидкості

![](_page_26_Picture_2.jpeg)

За допомогою чотирьох гвинтів ST4.8 (деталь №2) встановіть вищевказаний регулятор швидкості під підставку та стіл у потрібне положення.

![](_page_26_Picture_4.jpeg)

![](_page_26_Picture_5.jpeg)

Сервіс центр: [\(044\) 390-47-00](http://(044) 390-47-00) Відділ продажів: [\(044\) 290-76-60](http://(044) 290-76-60)

![](_page_26_Picture_7.jpeg)

Графік роботи: Пн-Пт: 9:00-18:00

![](_page_26_Picture_9.jpeg)

![](_page_27_Picture_0.jpeg)

Softorg - це експертні комплексні рішення для виробництв легкої промисловості та оптовий продаж промислового швейного обладнання.

![](_page_27_Picture_2.jpeg)

## 25 механіків та інженерів

найбільший кваліфікований штат в Україні

![](_page_27_Picture_5.jpeg)

# 멺

## 2000 кв.м.

складських приміщень на території України

![](_page_27_Picture_9.jpeg)

## більш ніж 1000 задоволених клієнтів

![](_page_27_Picture_11.jpeg)

## 20 партнерів

розвинута дилерська мережа

![](_page_27_Picture_14.jpeg)

## 4 шоуруми

загальною площею 400 кв.м.

## softorg.com.ua

![](_page_27_Picture_18.jpeg)

Сервіс центр: (044) 390-47-00

Відділ запчастин: (044) 499-88-08

Відділ продажів: (044) 290-76-60

![](_page_27_Picture_22.jpeg)

zakaz@softorg.com.ua

![](_page_27_Picture_24.jpeg)

Одеса, Київ, Львів, Дніпро, Харків, Хмельницький

![](_page_27_Picture_26.jpeg)

Графік работи: Пн-Пт: 9:00-18:00